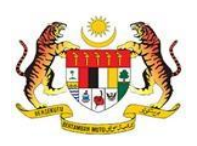

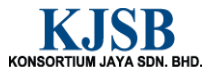

# SISTEM PERAKAUNAN AKRUAN KERAJAAN NEGERI (1SPEKS)

# USER MANUAL

# Waran Peruntukan Kecil - Bajet (Bajet)

Untuk

# JABATAN AKAUNTAN NEGARA MALAYSIA

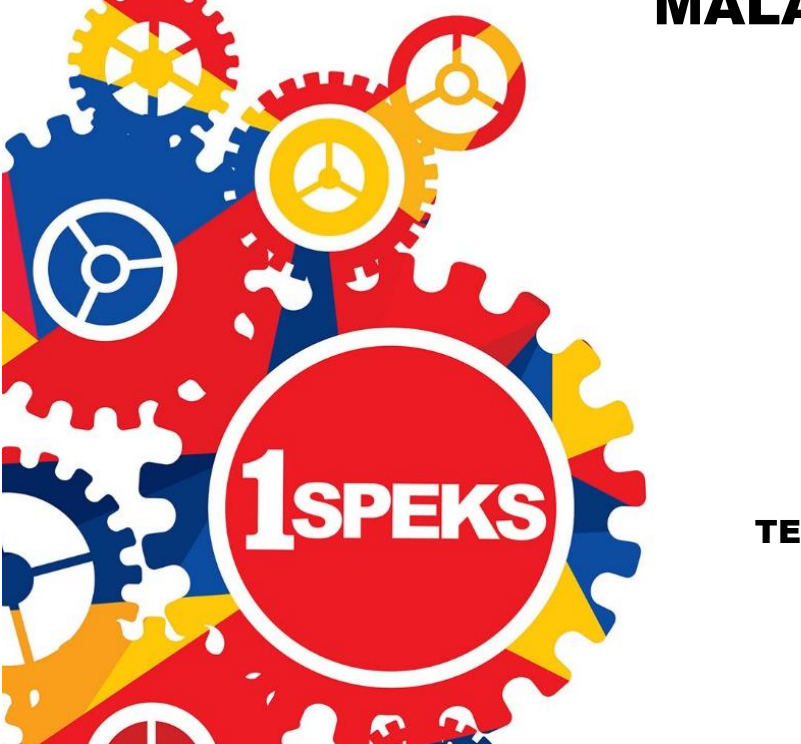

TERHAD

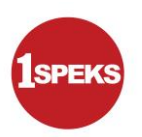

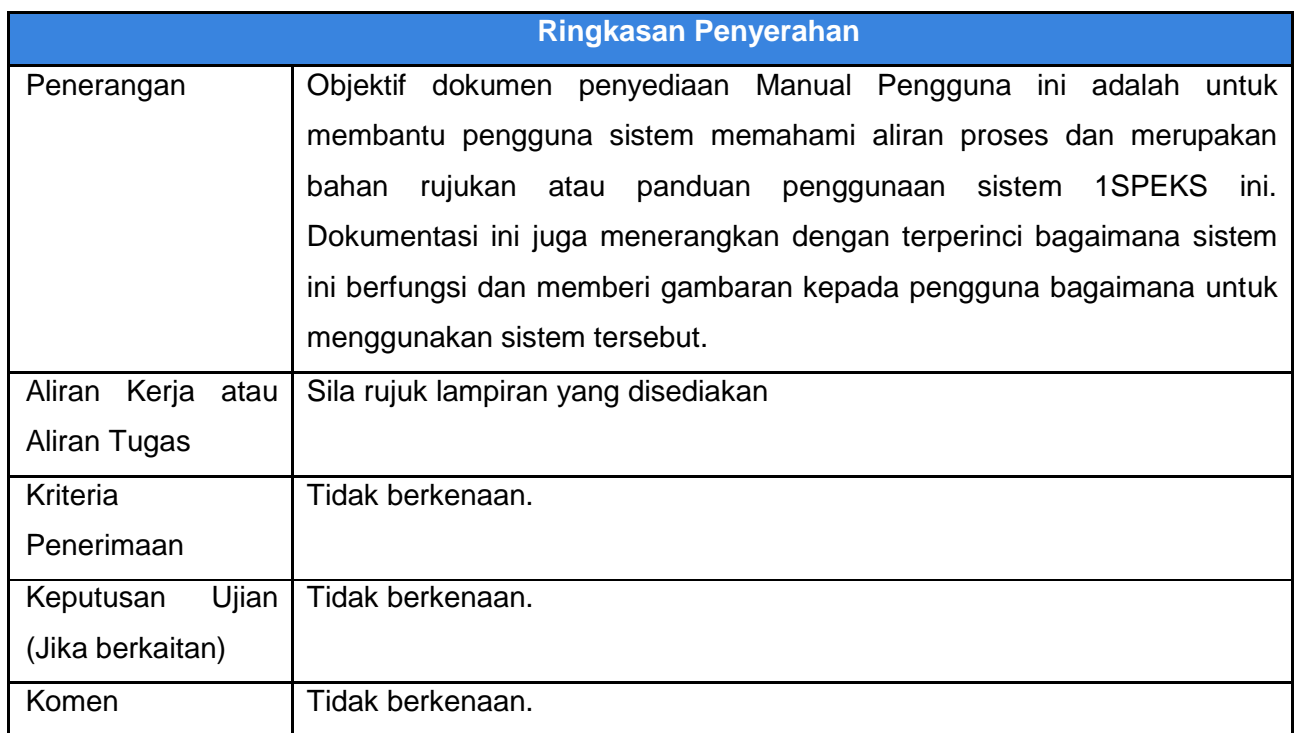

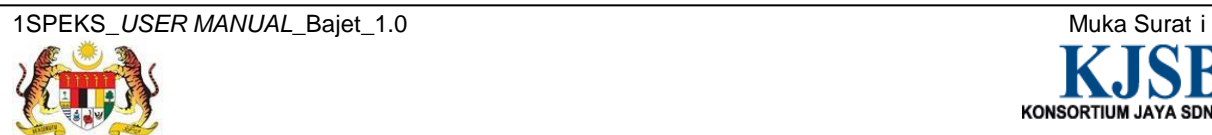

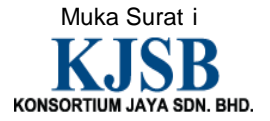

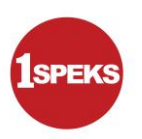

# **Pentadbiran dan Pengurusan Dokumen**

#### **Semakan Dokumen**

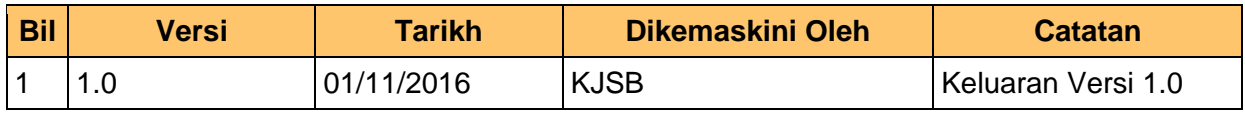

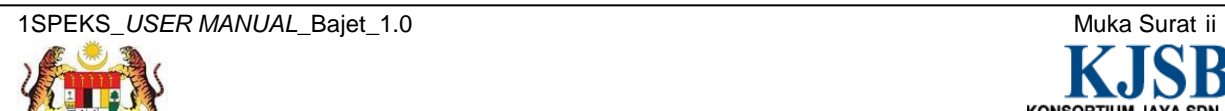

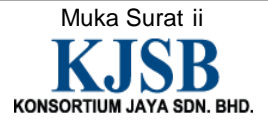

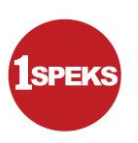

# **Senarai Pengagihan Dokumen**

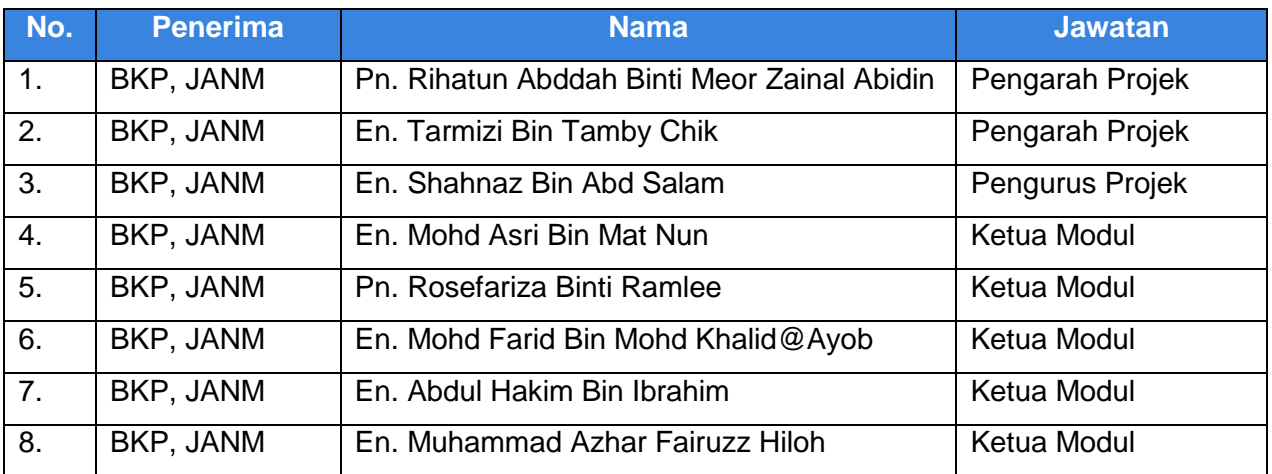

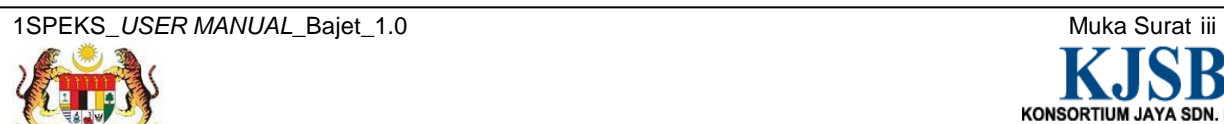

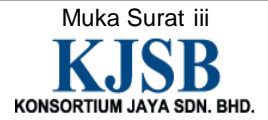

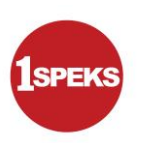

# **Tandatangan Pengesahan Dokumen**

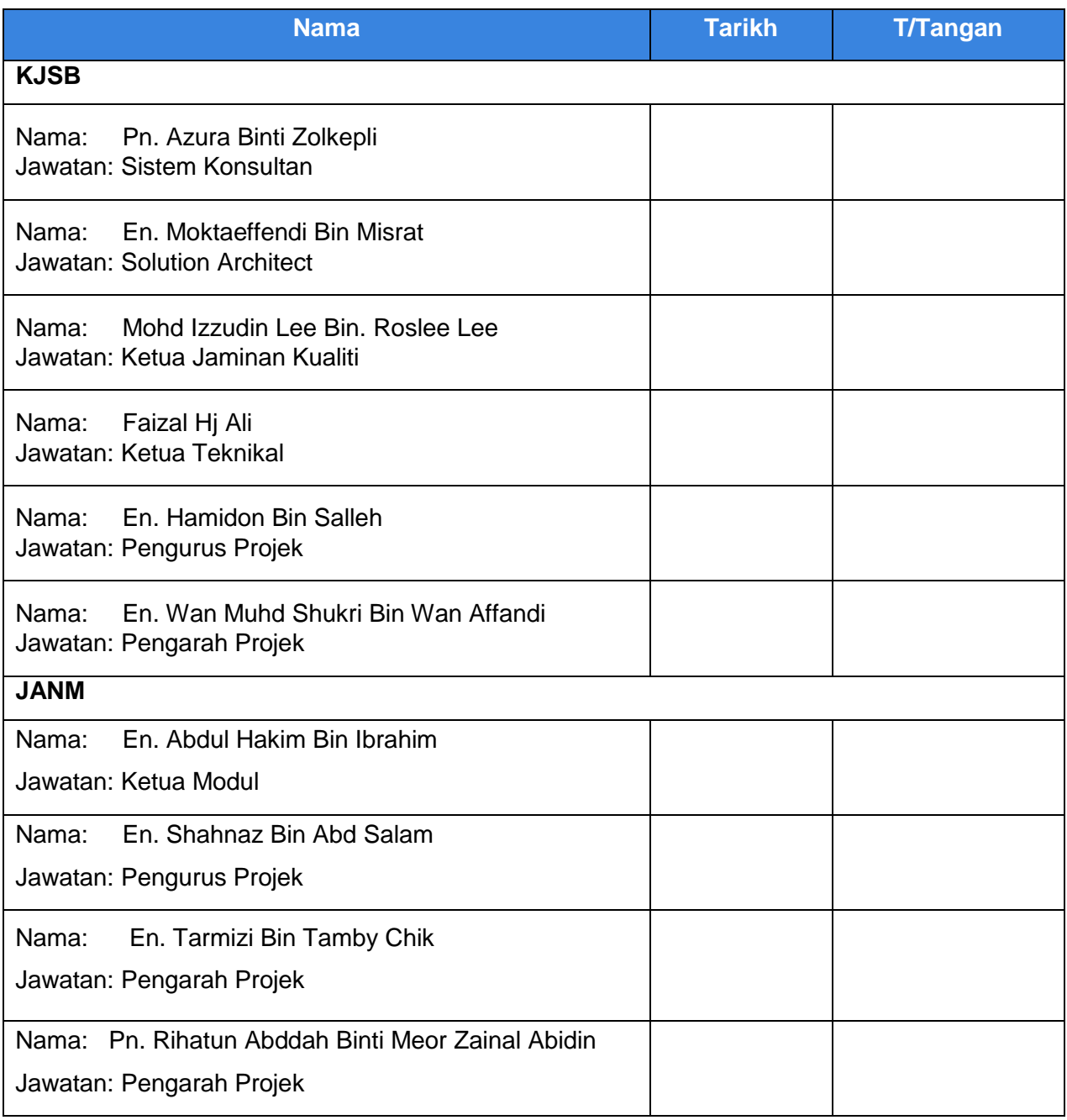

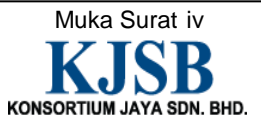

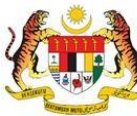

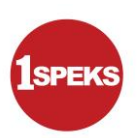

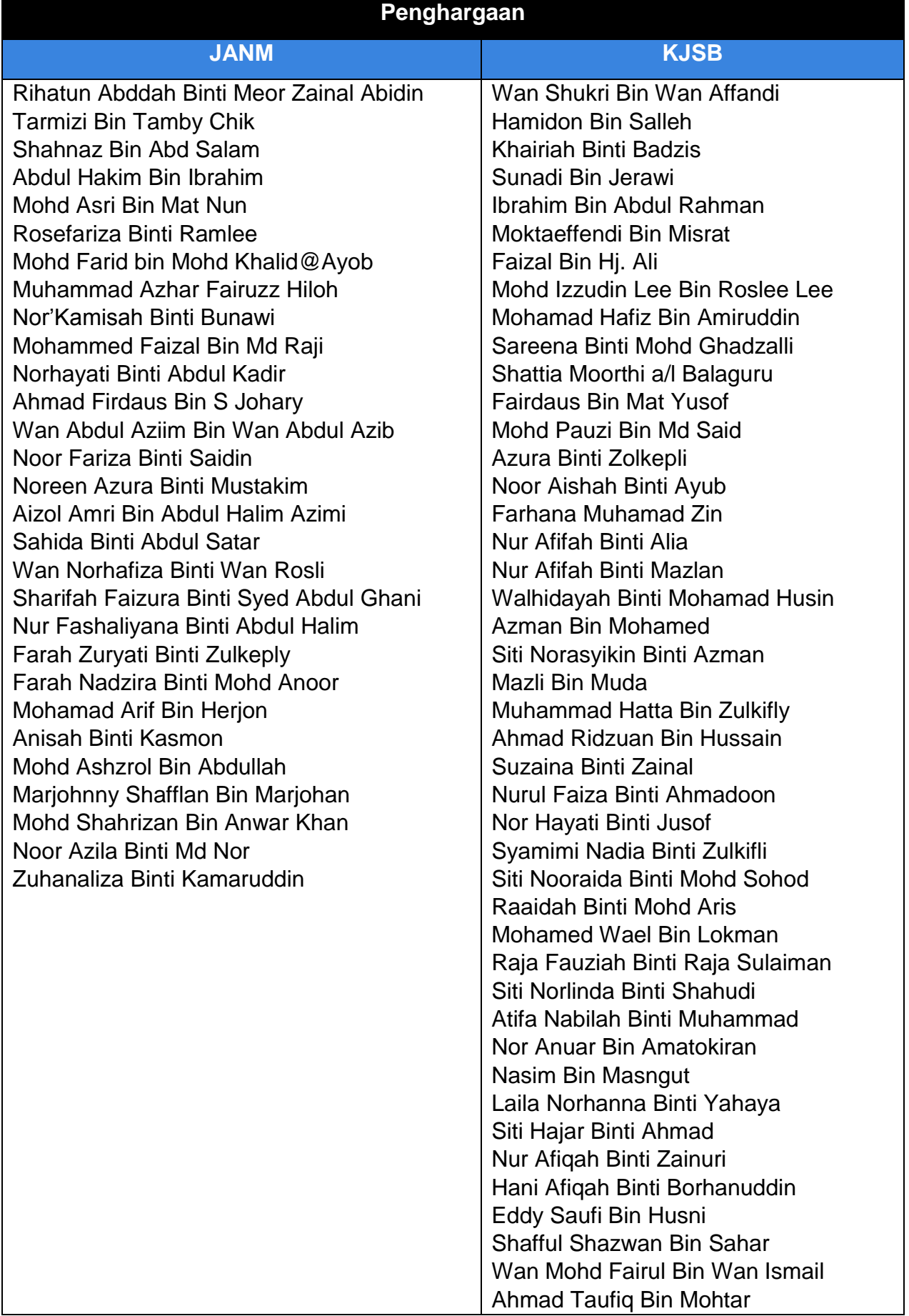

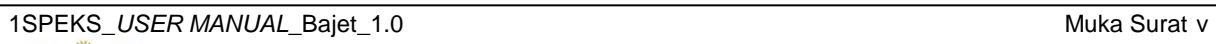

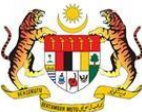

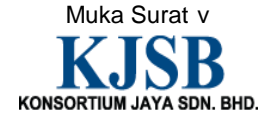

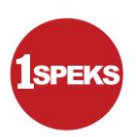

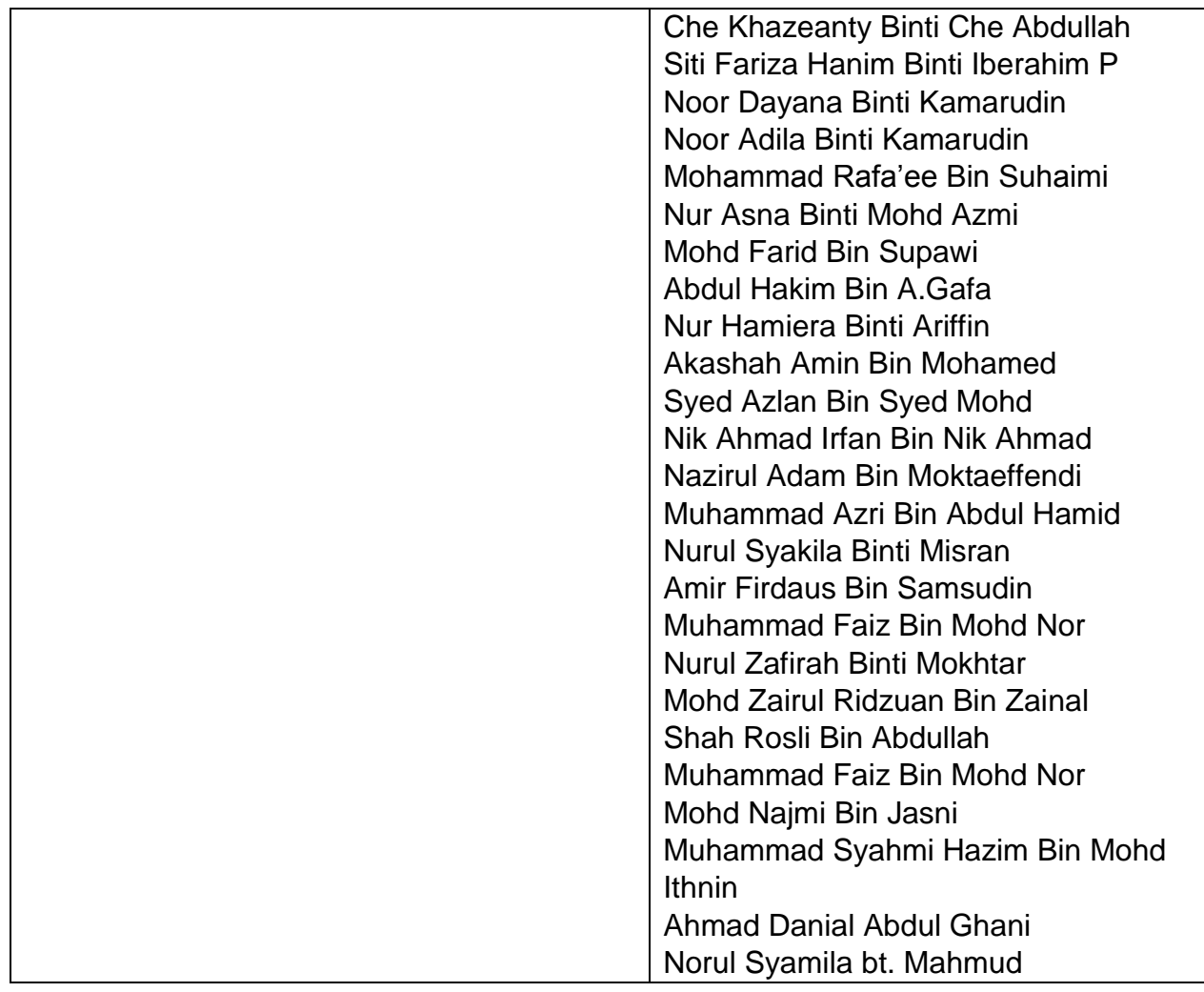

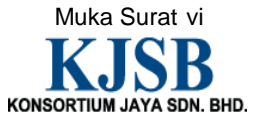

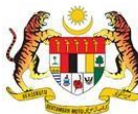

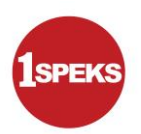

# **ISI KANDUNGAN**

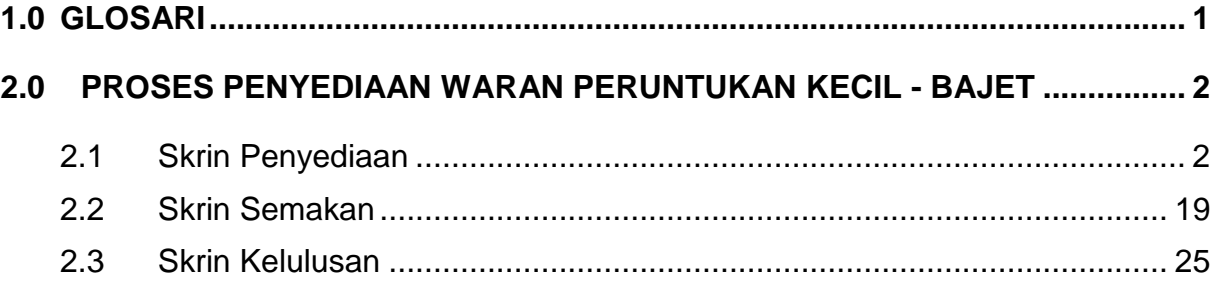

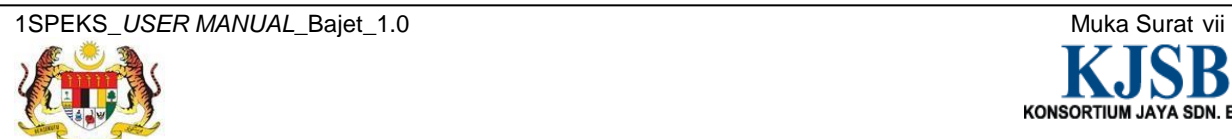

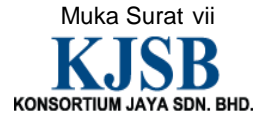

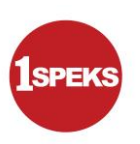

# <span id="page-8-0"></span>**1.0 GLOSARI**

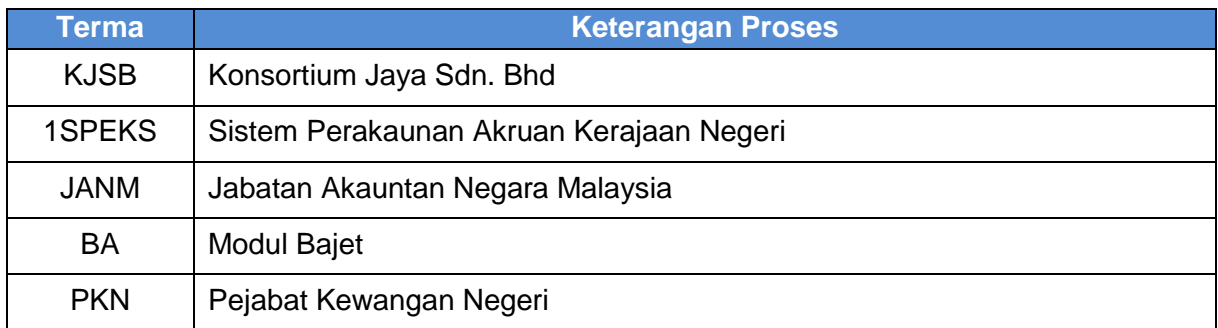

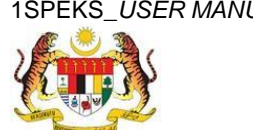

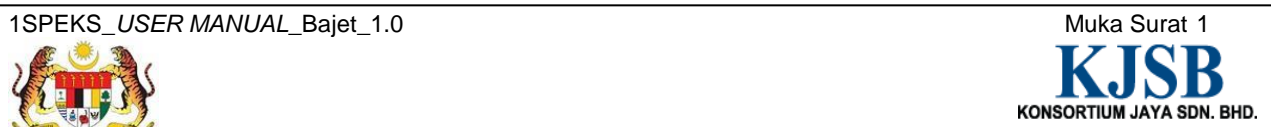

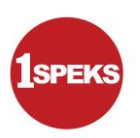

# <span id="page-9-0"></span>**2.0 PROSES PENYEDIAAN WARAN PERUNTUKAN KECIL - BAJET**

Proses ini digunapakai untuk tujuan penyediaan Waran Peruntukan Kecil bagi jenis anggaran - Bajet untuk dibahagikan mengikut Jabatan yang sama atau ke Jabatan yang berlainan. Proses ini boleh dilakukan selepas Waran Peruntukan diluluskan dan hanya melibatkan peringkat PKN sahaja.

# <span id="page-9-1"></span>**2.1 Skrin Penyediaan**

Pegawai Penyedia PKN akan membuat kemasukan maklumat Waran Peruntukan Kecil bagi jenis anggaran - Bajet. Pegawai Penyedia PKN akan memilih untuk dibahagikan amaun bajet yang diluluskan dalam Jabatan yang sama atau ke Jabatan yang berlainan. Pegawai Penyedia PKN boleh mencetak dokumen Waran Peruntukan Kecil selepas maklumat di Sah Simpan. Rekod akan dihantar ke Pegawai Penyemak PKN untuk tindakan lanjut.

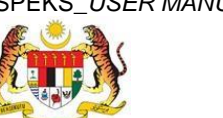

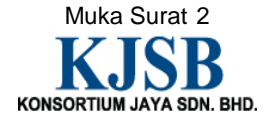

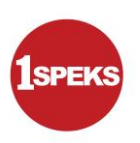

# **1. Skrin Log Masuk Aplikasi 1SPEKS** dipaparkan

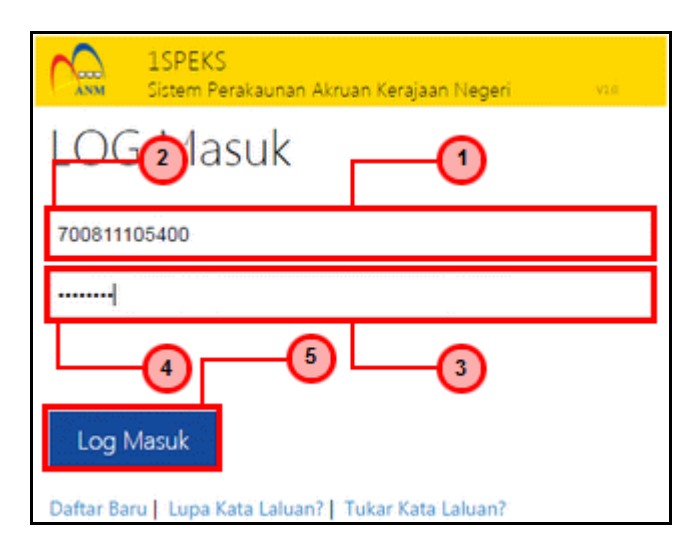

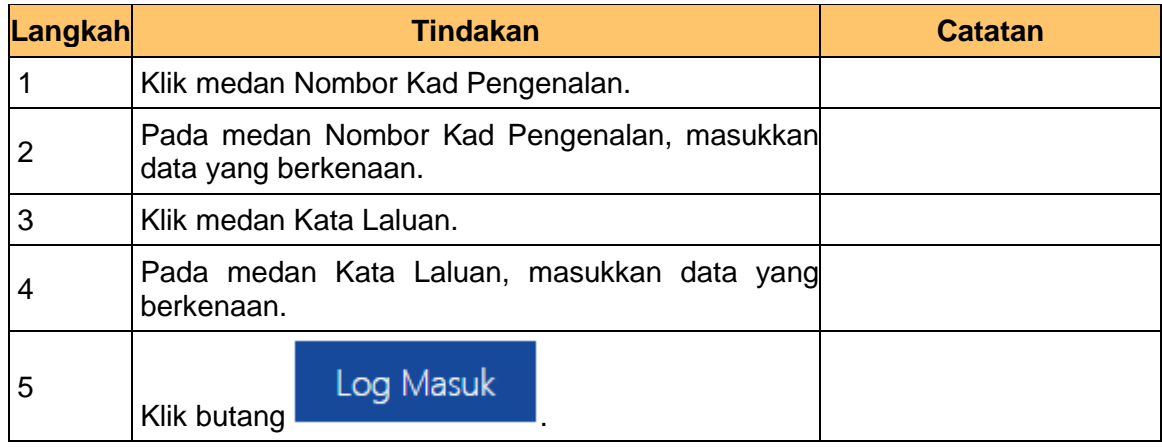

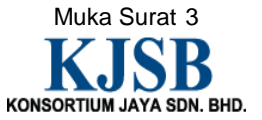

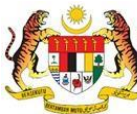

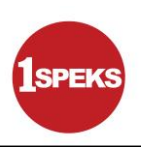

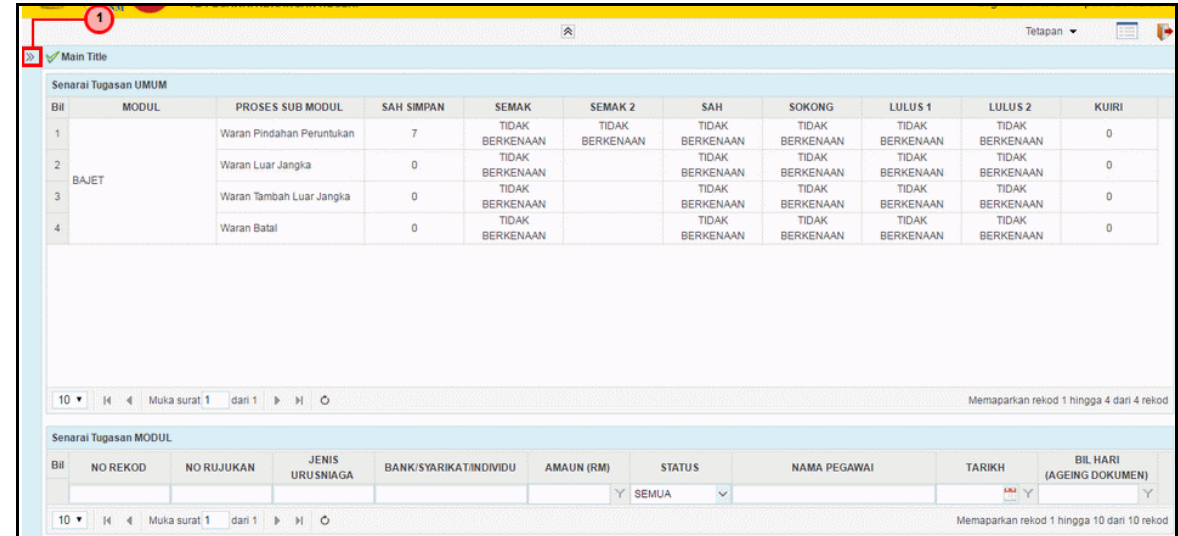

# **2. Skrin Senarai Tugasan 1SPEKS** dipaparkan.

#### **3. Skrin Senarai Tugasan 1SPEKS** dipaparkan.

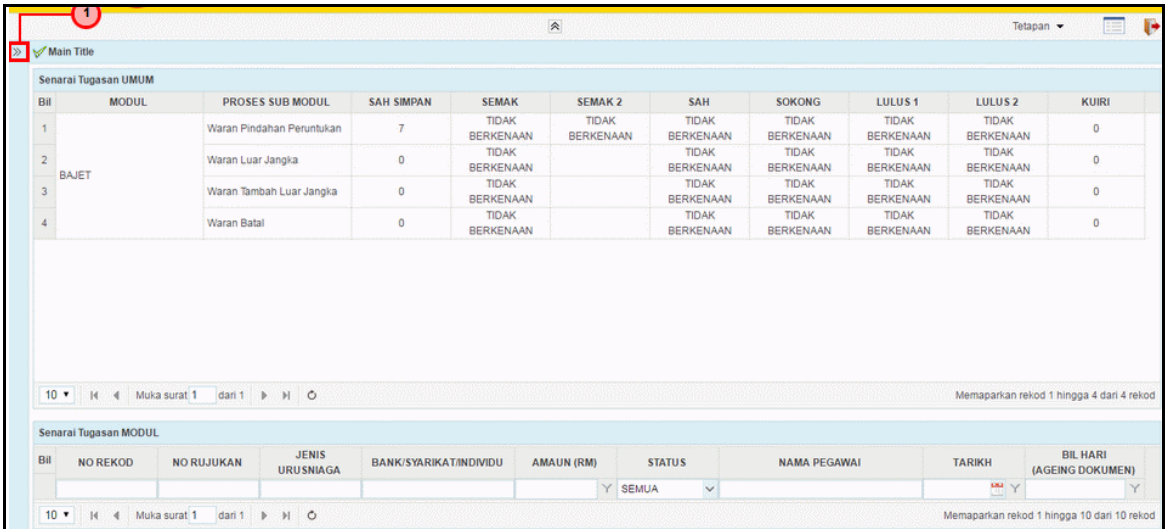

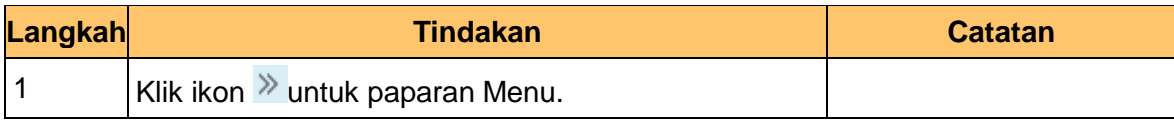

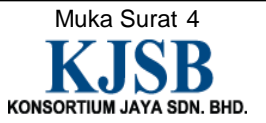

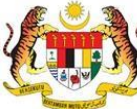

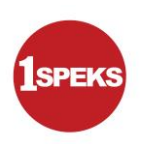

# **4. Skrin Senarai Tugasan 1SPEKS** dipaparkan.

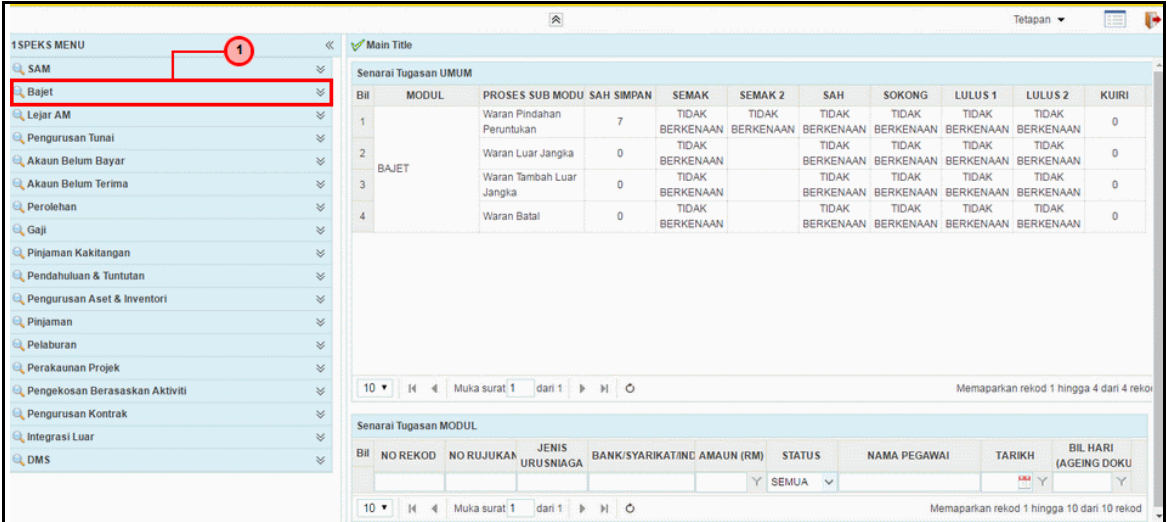

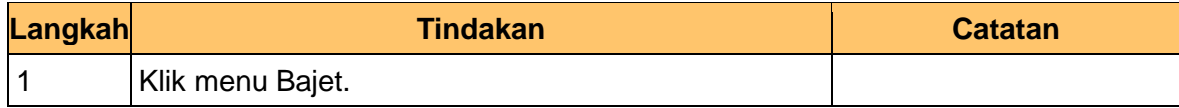

# **5. Skrin Senarai Tugasan 1SPEKS** dipaparkan..

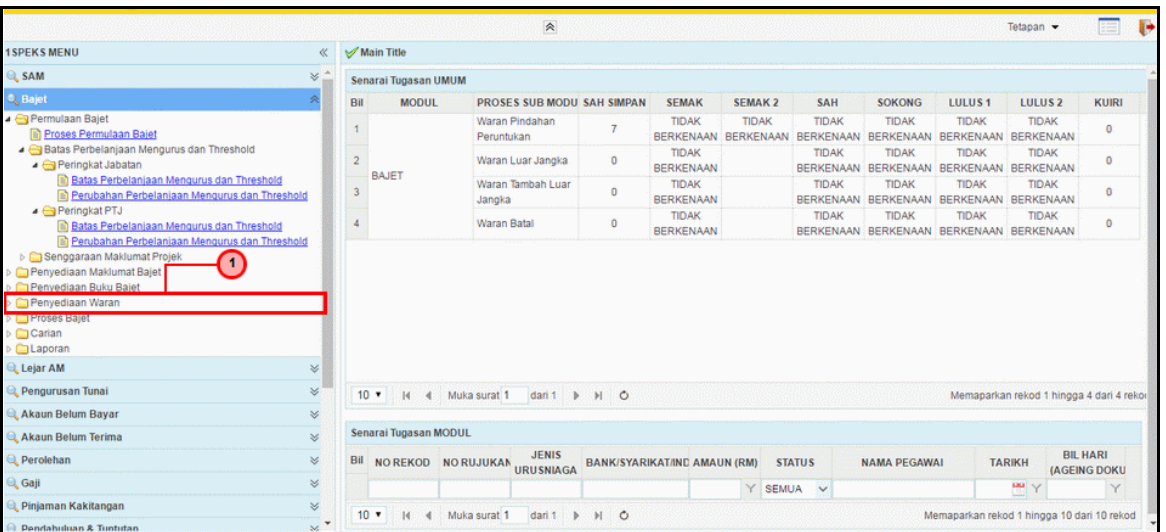

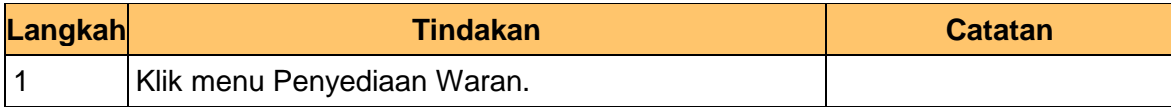

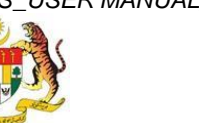

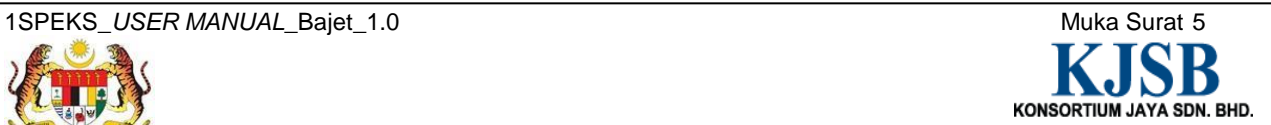

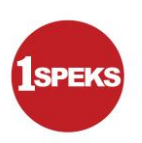

**6. Skrin Senarai Tugasan 1SPEKS** dipaparkan..

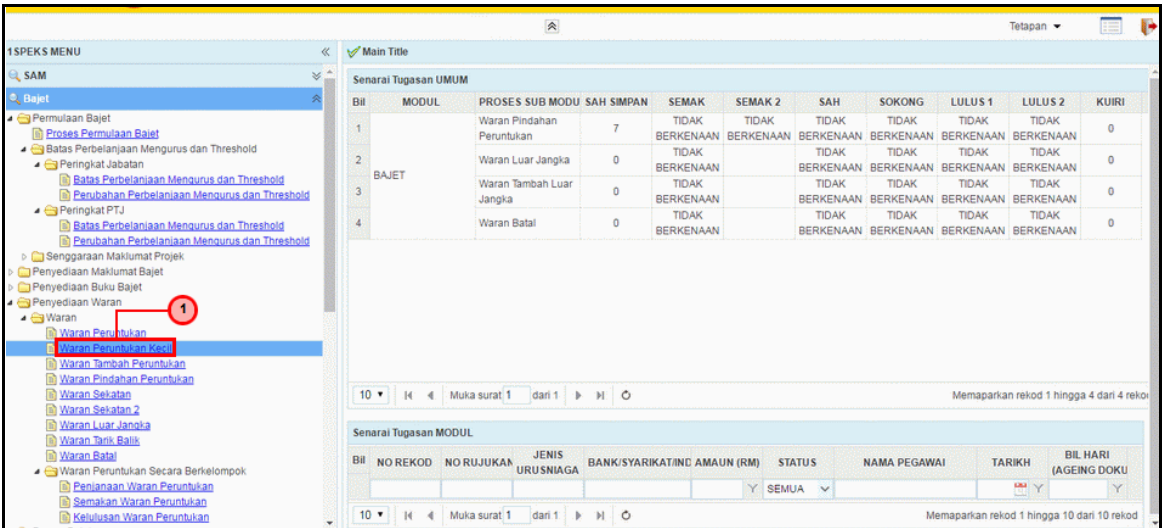

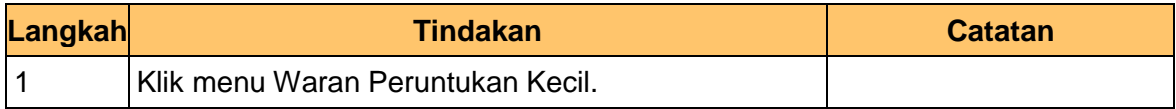

**7. Skrin Senarai Tugasan 1SPEKS** dipaparkan..

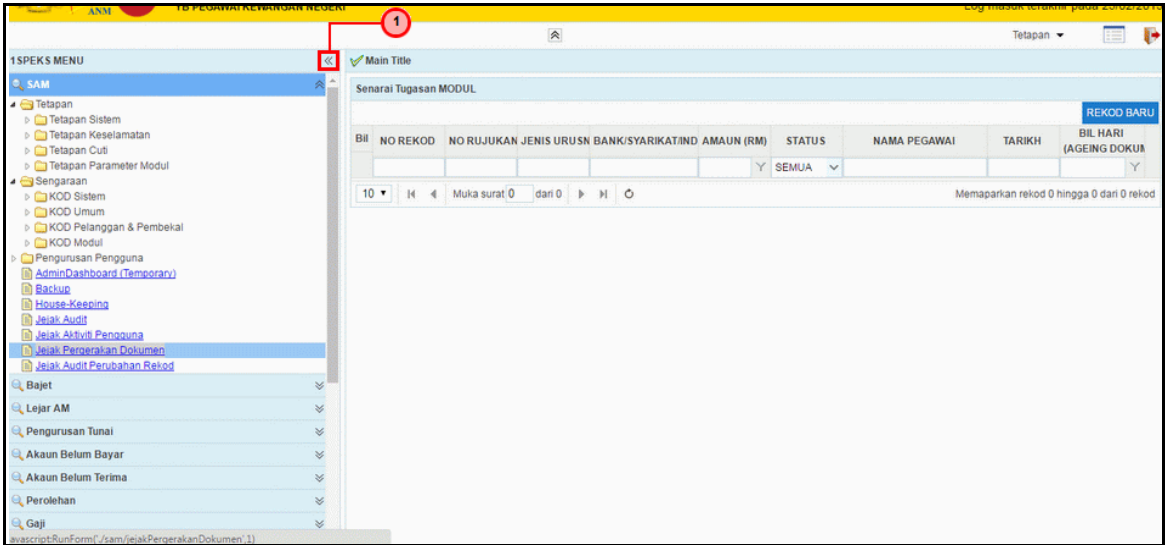

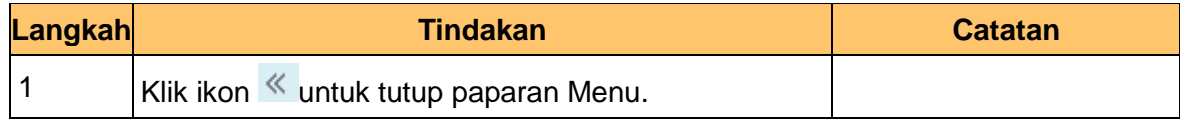

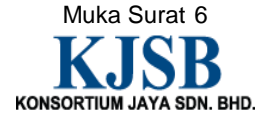

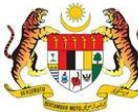

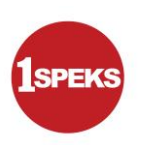

**8. Skrin Senarai Tugasan 1SPEKS** dipaparkan..

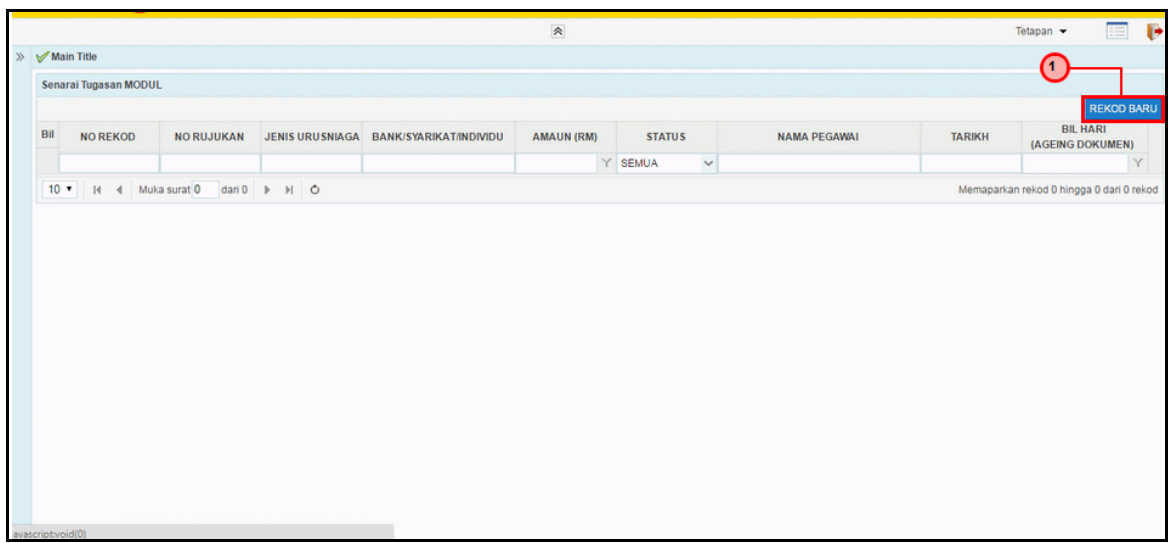

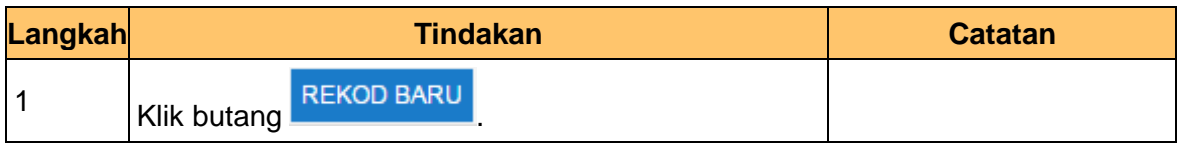

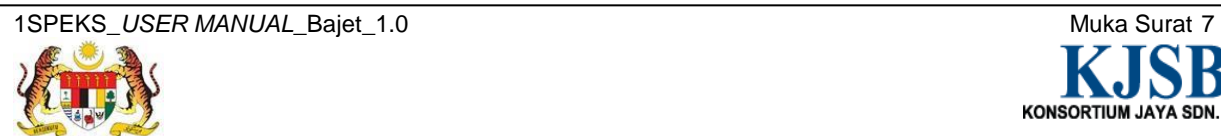

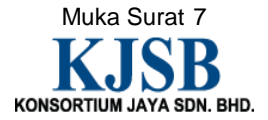

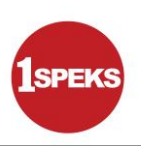

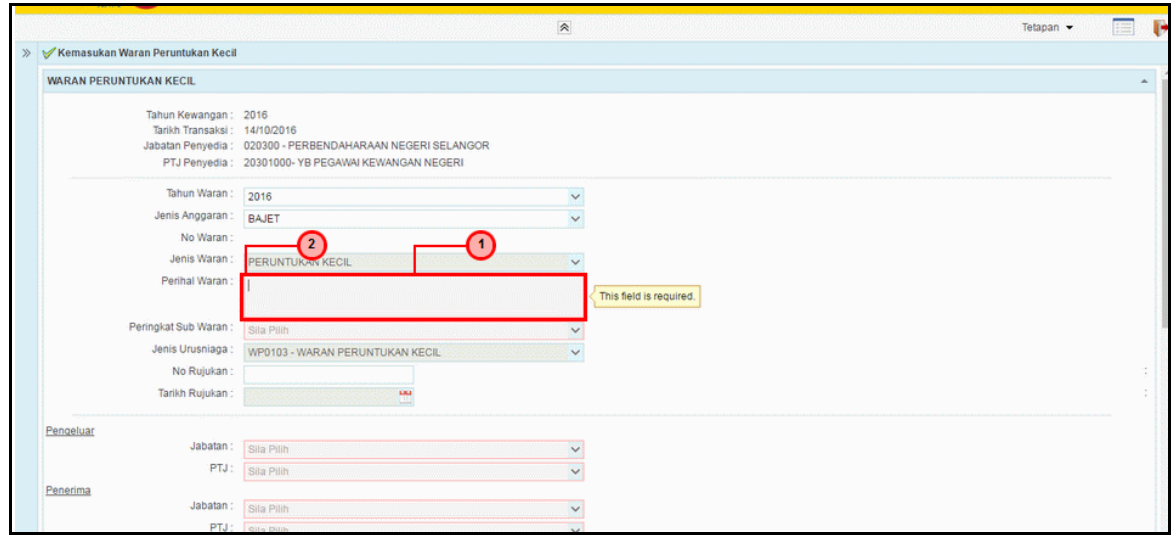

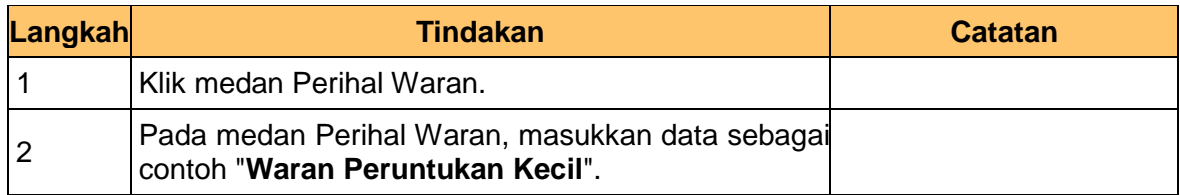

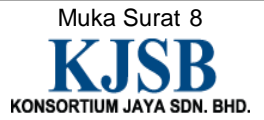

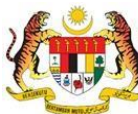

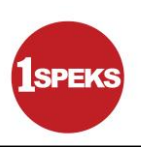

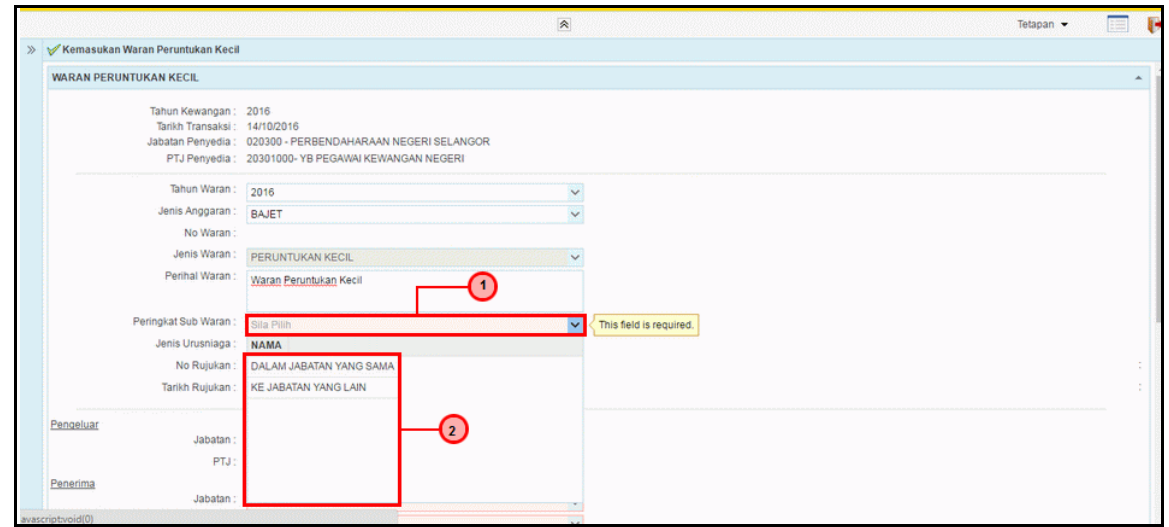

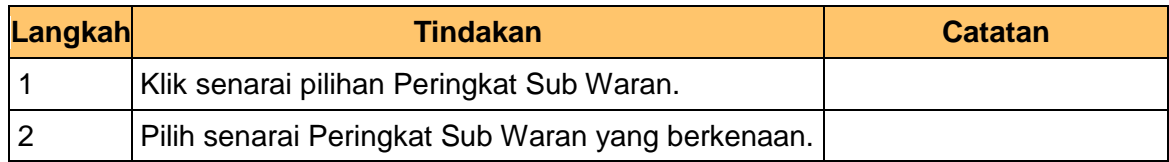

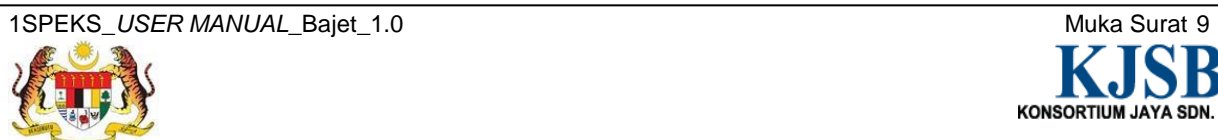

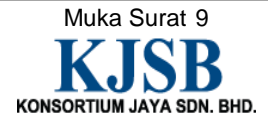

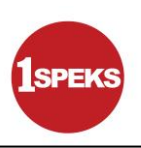

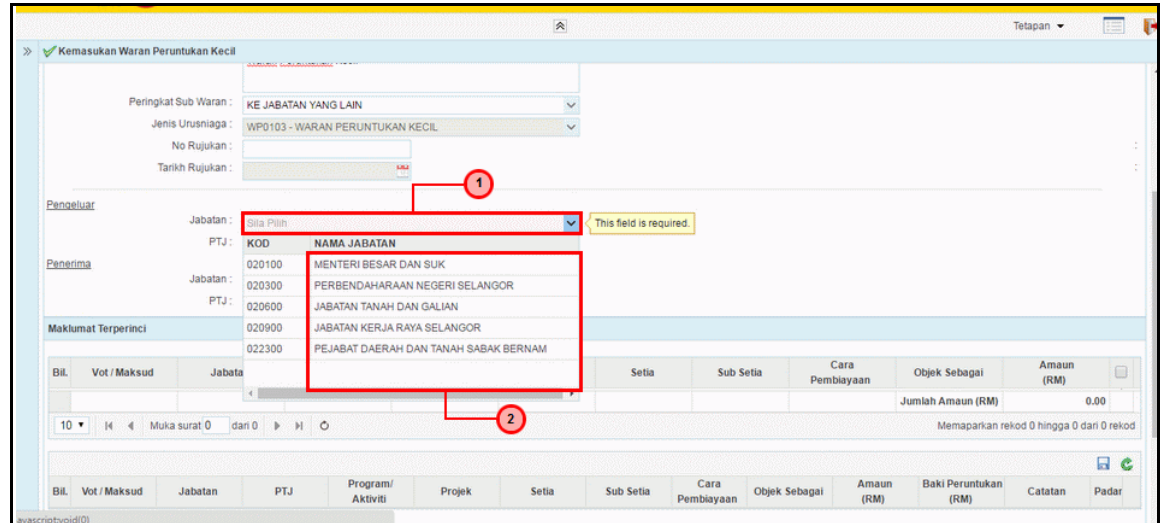

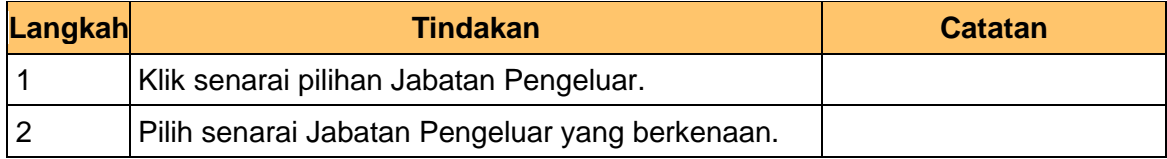

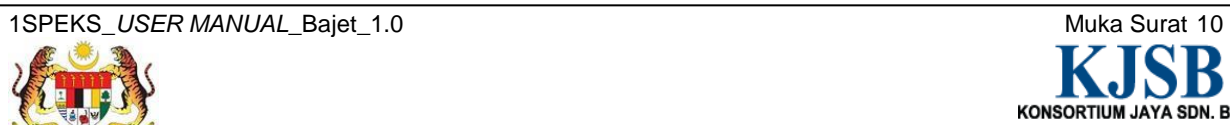

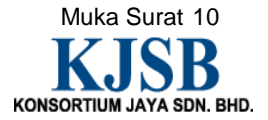

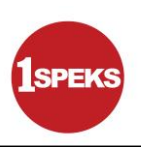

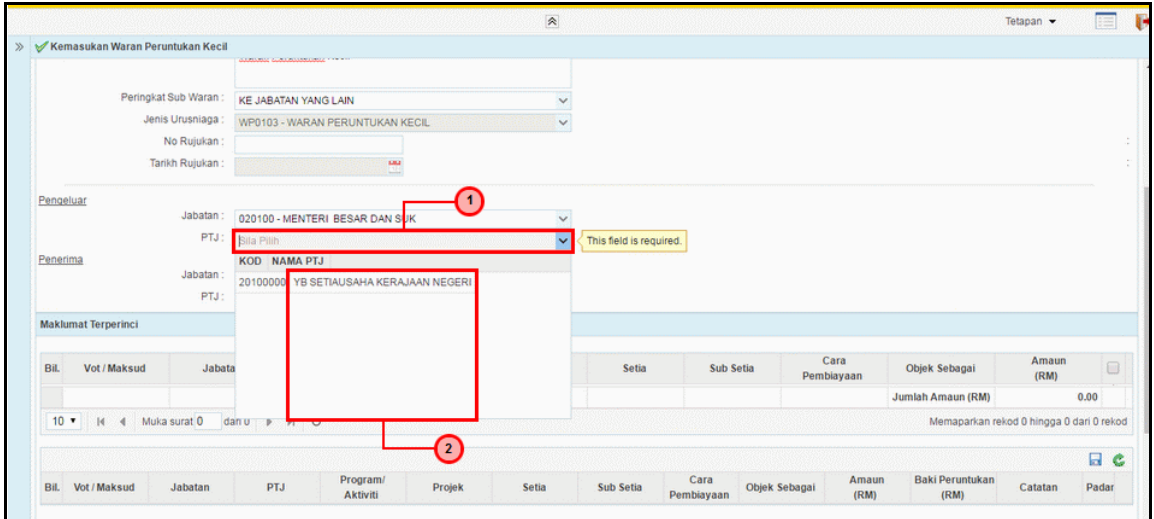

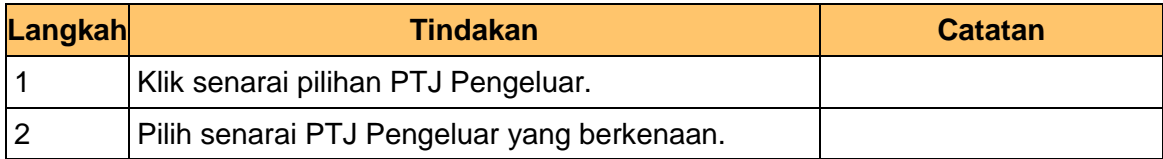

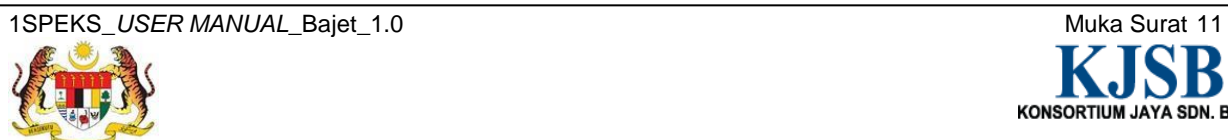

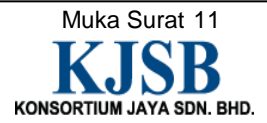

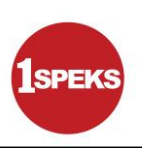

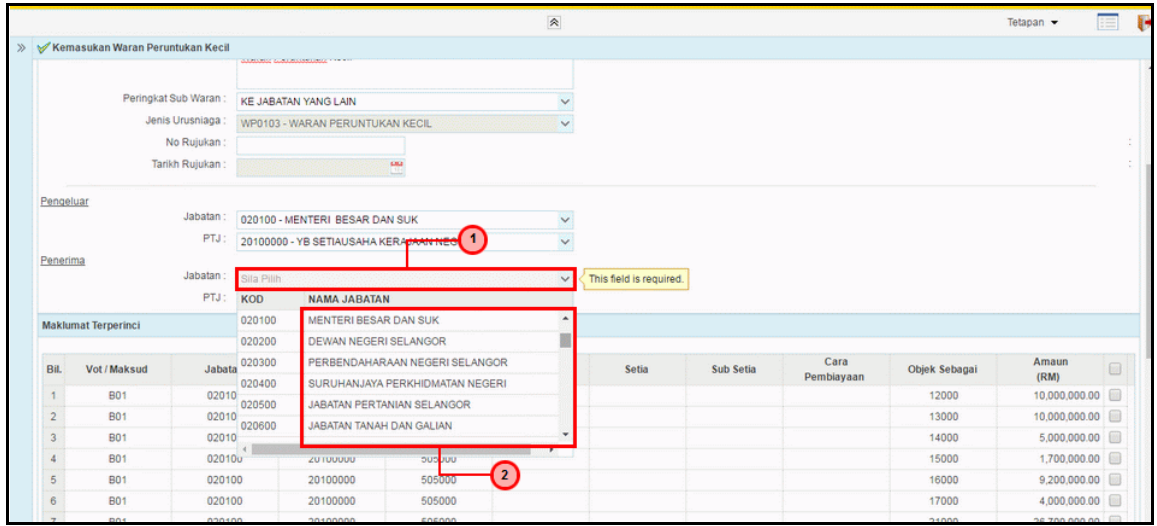

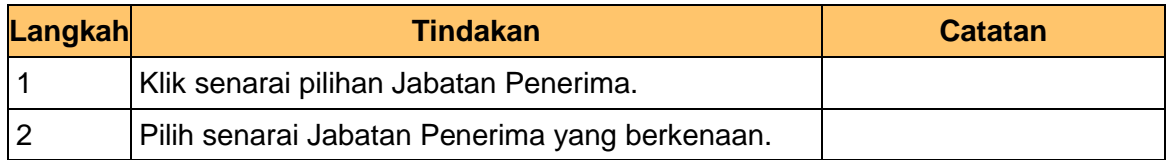

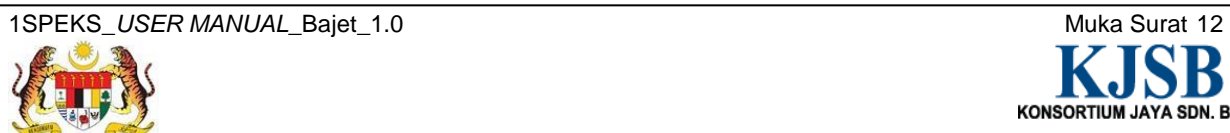

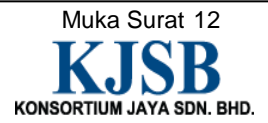

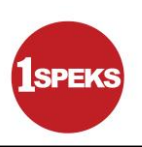

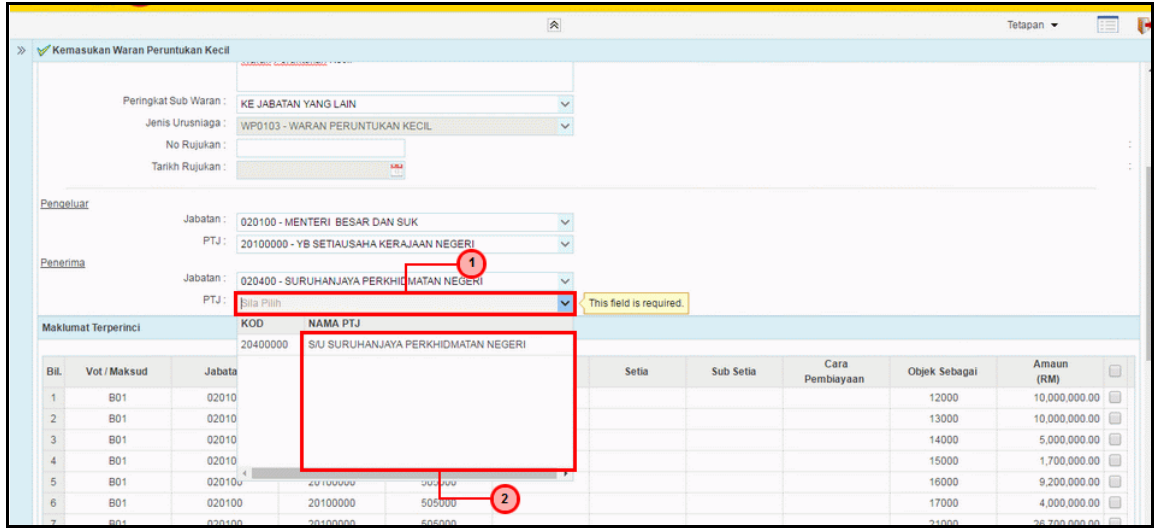

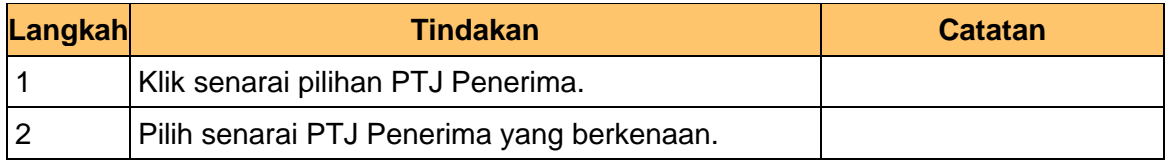

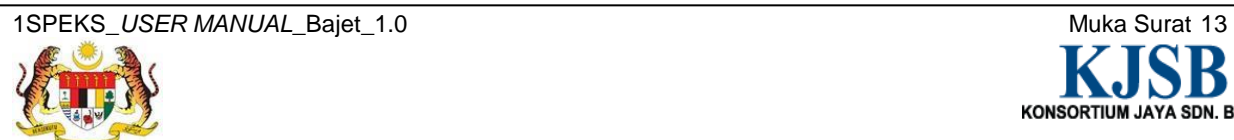

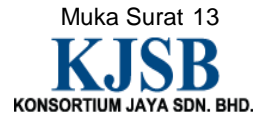

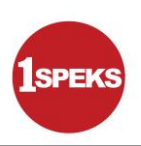

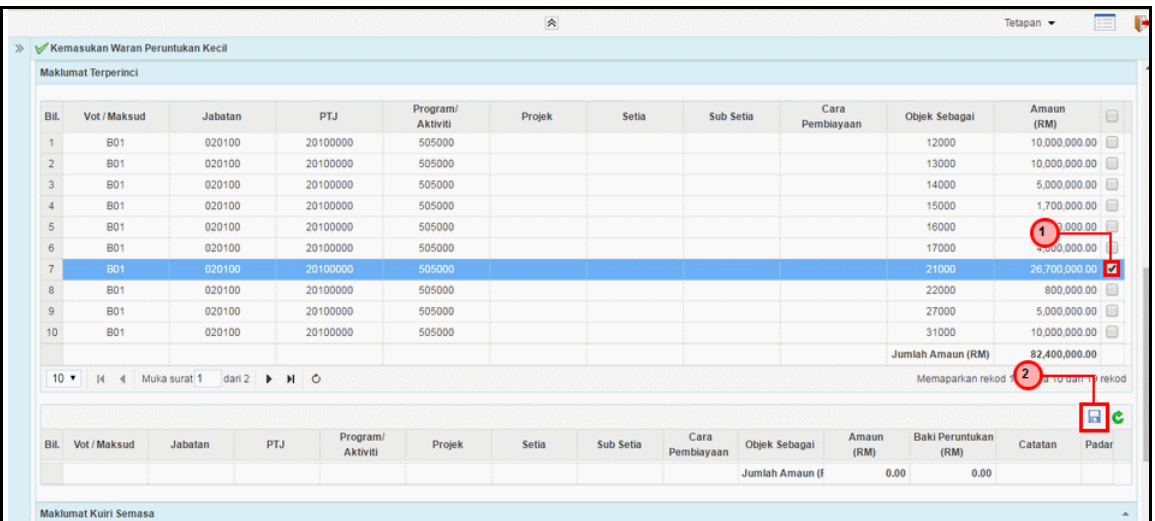

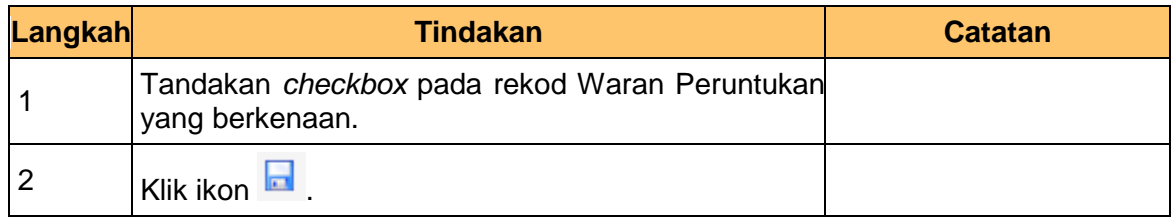

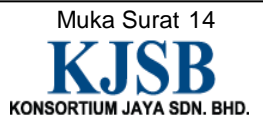

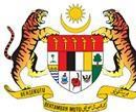

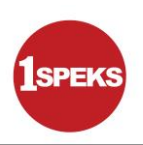

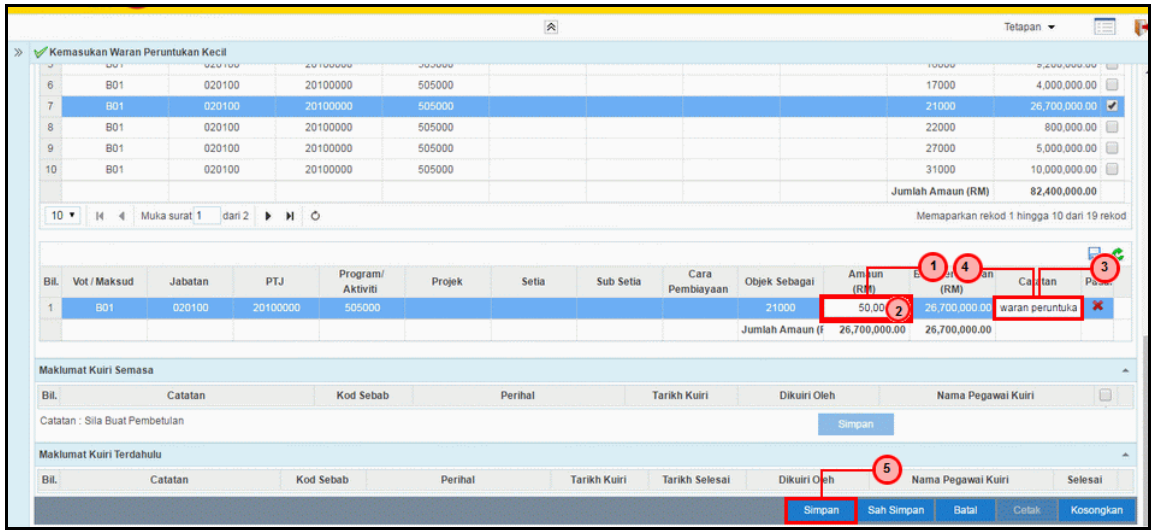

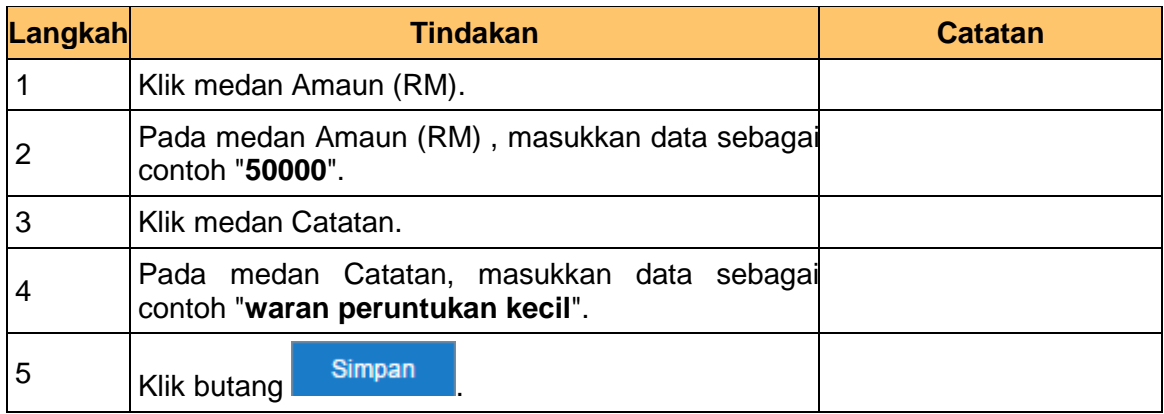

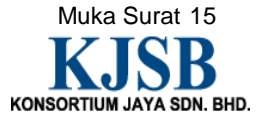

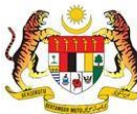

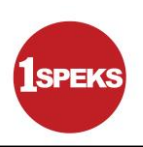

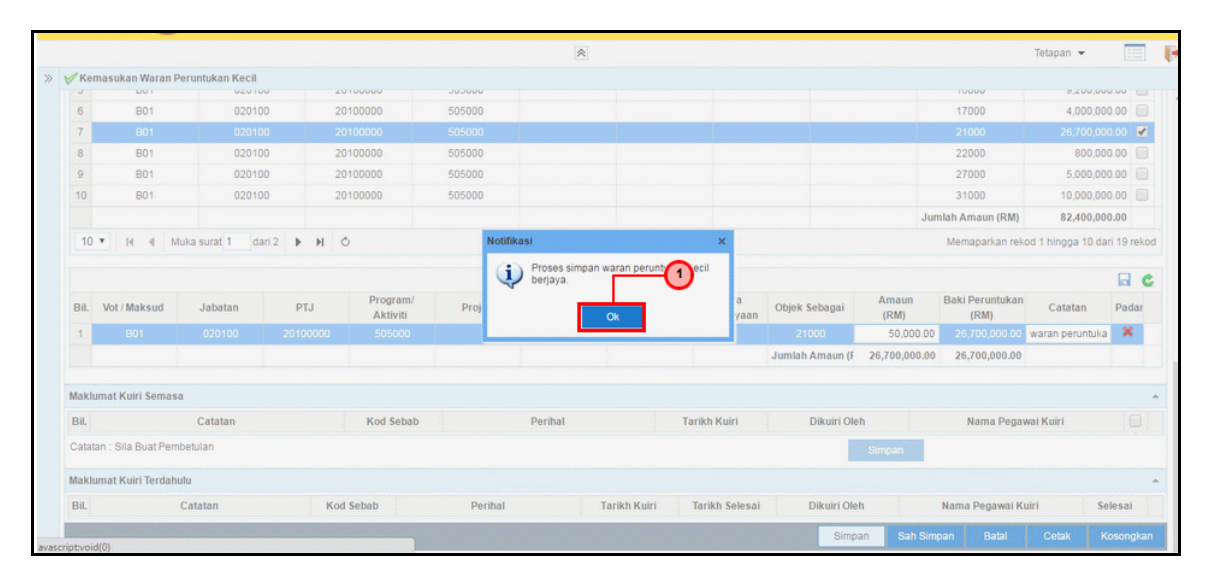

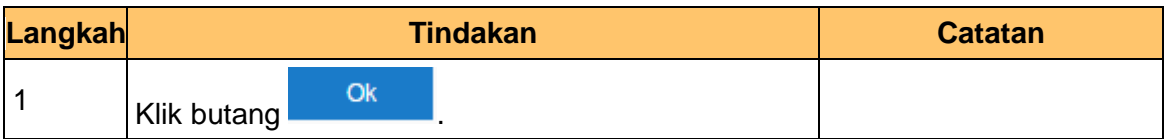

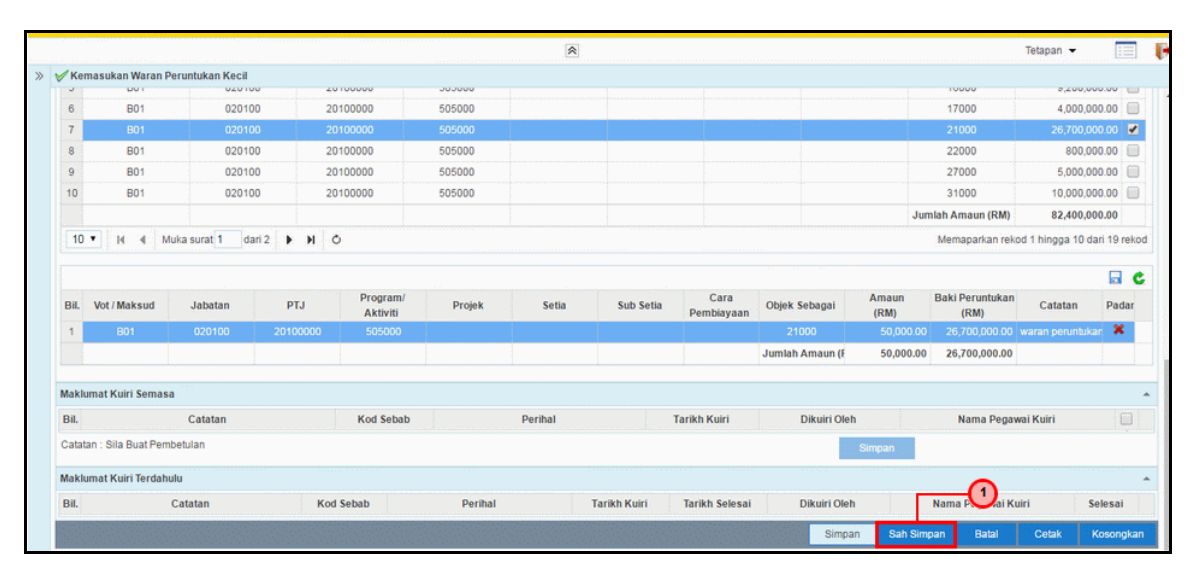

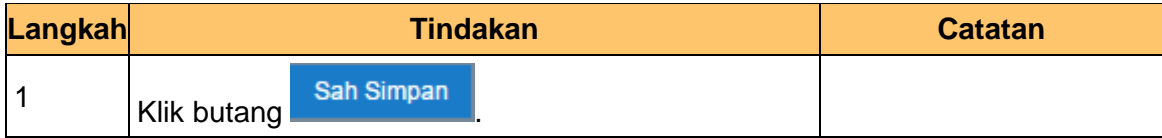

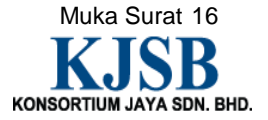

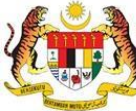

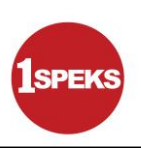

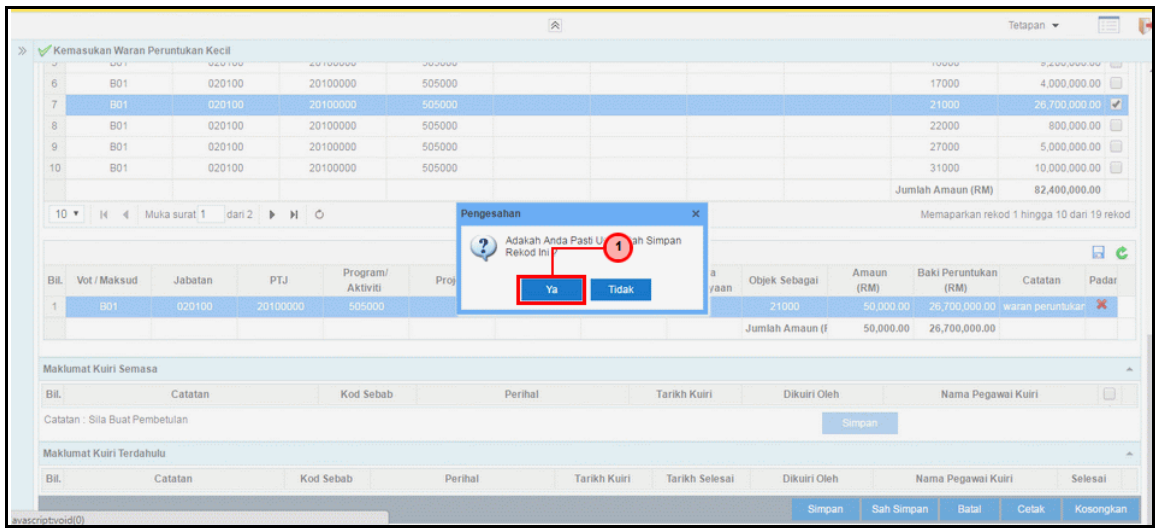

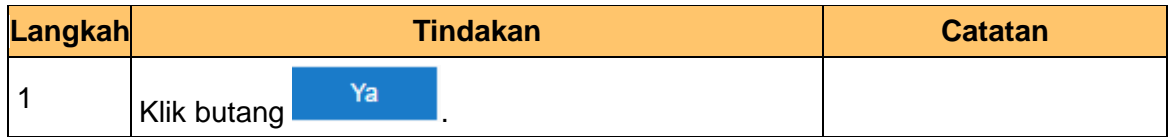

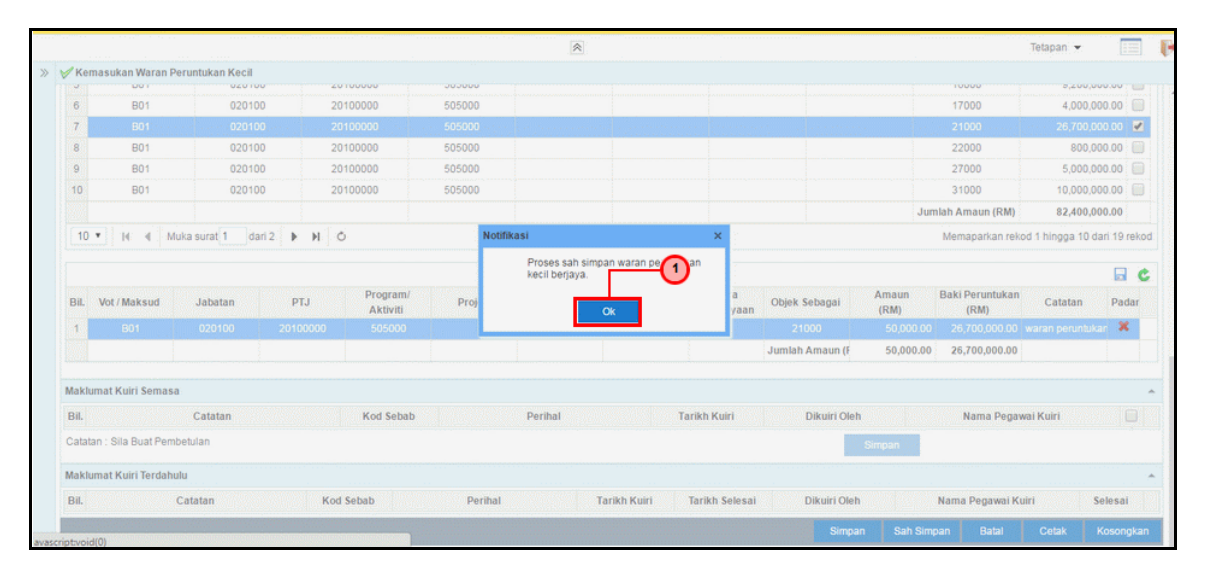

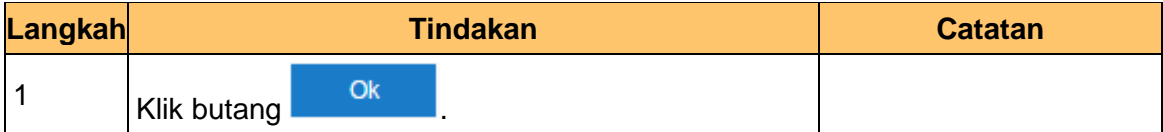

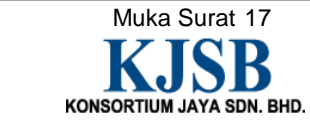

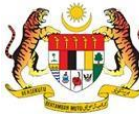

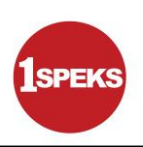

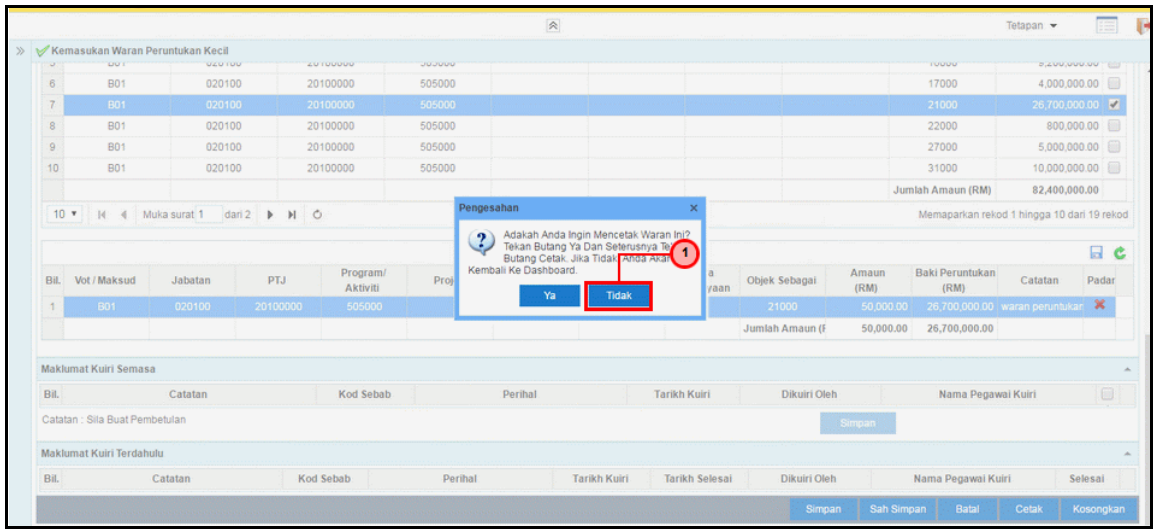

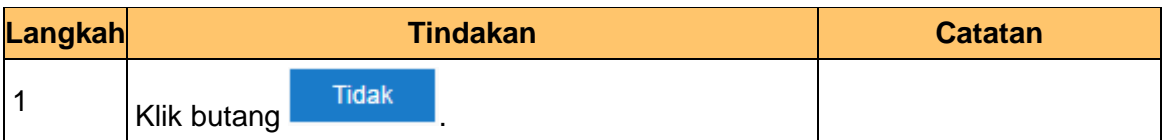

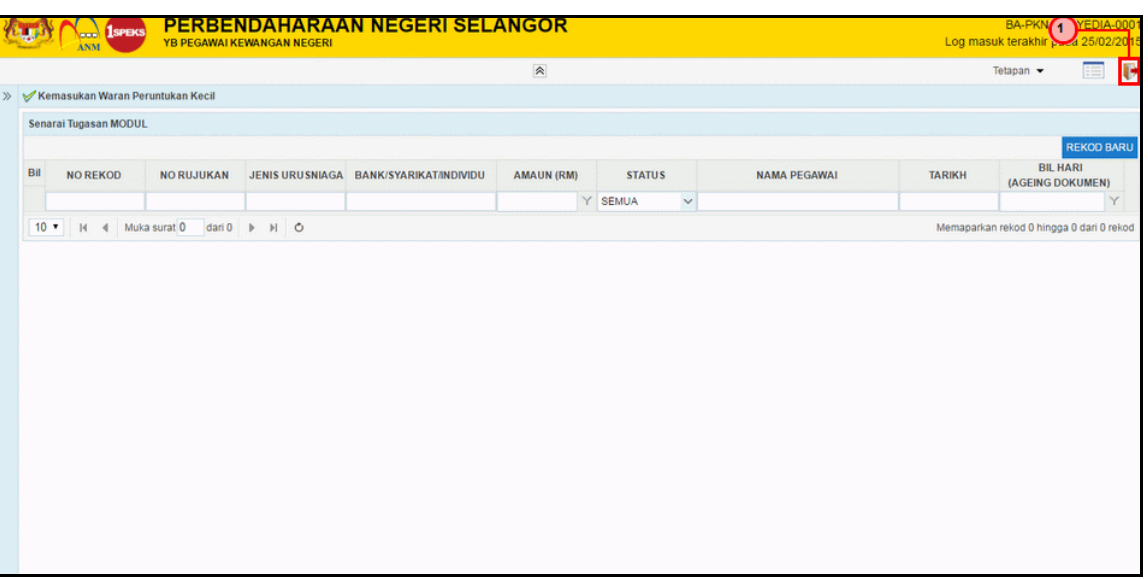

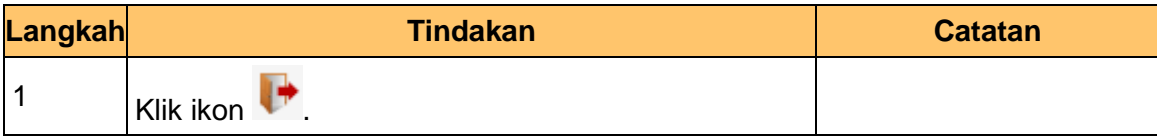

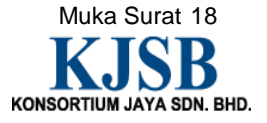

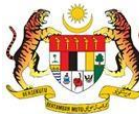

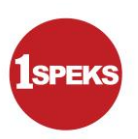

# <span id="page-26-0"></span>**2.2 Skrin Semakan**

Pegawai Penyemak PKN akan menerima rekod Waran Peruntukan Kecil dan akan menyemak maklumat tersebut. Sekiranya terdapat kesalahan maklumat pada rekod tersebut, Pegawai Penyemak PKN boleh kuiri ke Pegawai Penyedia PKN. Bagi rekod yang tiada kesalahan dan telah disemak, rekod akan dihantar ke Pegawai Pelulus PKN untuk tindakan lanjut.

# **1. Skrin Log Masuk Aplikasi 1SPEKS** dipaparkan..

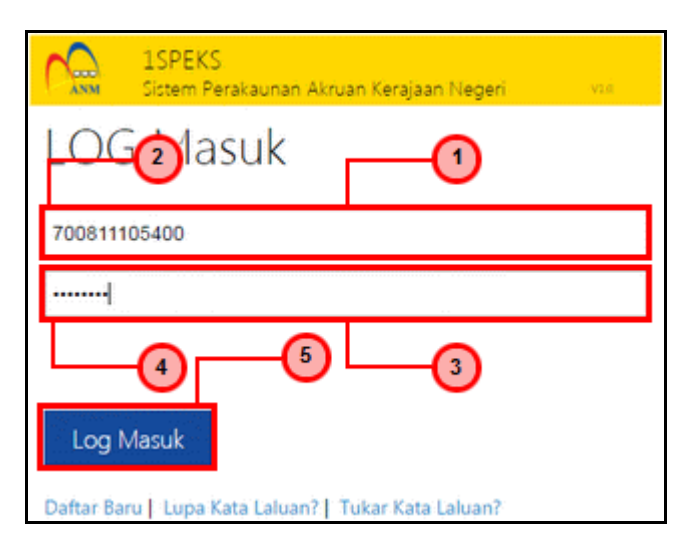

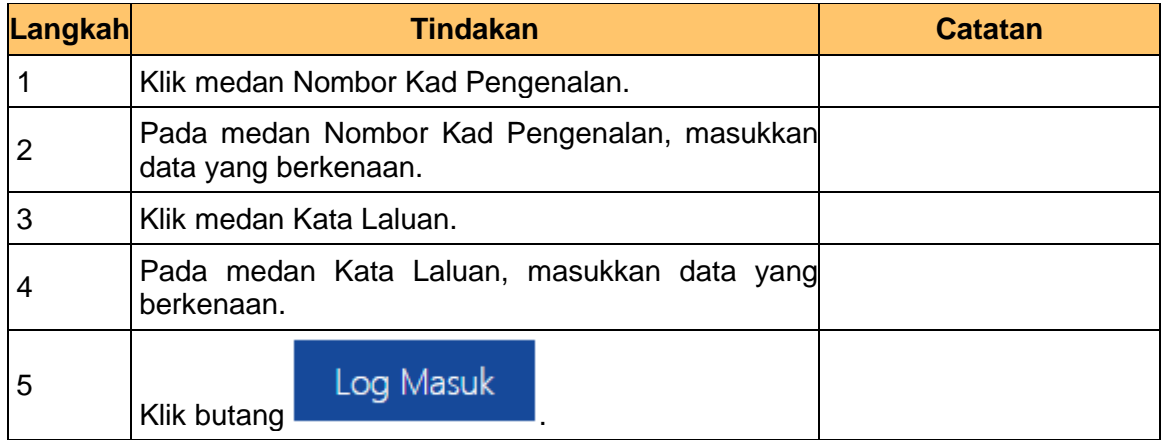

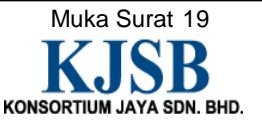

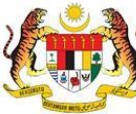

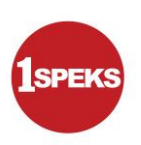

# **2. Skrin Senarai Tugasan 1SPEKS** dipaparkan.

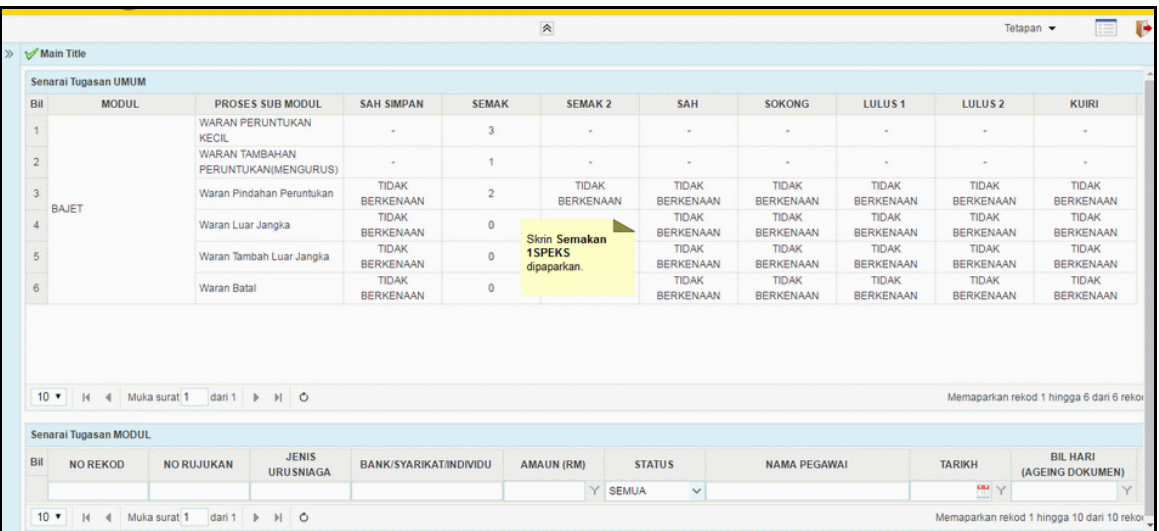

# **3. Skrin Senarai Tugasan 1SPEKS** dipaparkan.

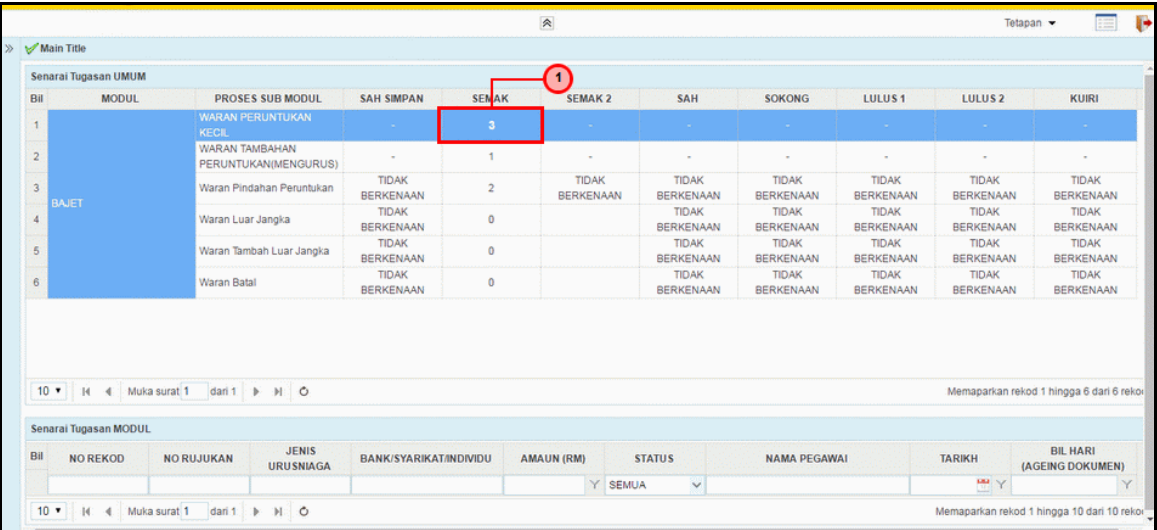

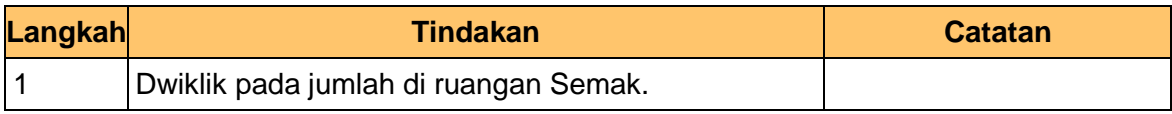

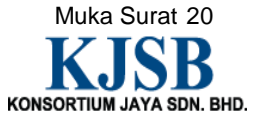

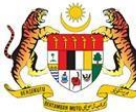

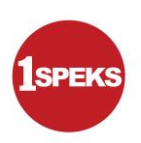

# **4. Skrin Senarai Tugasan 1SPEKS** dipaparkan.

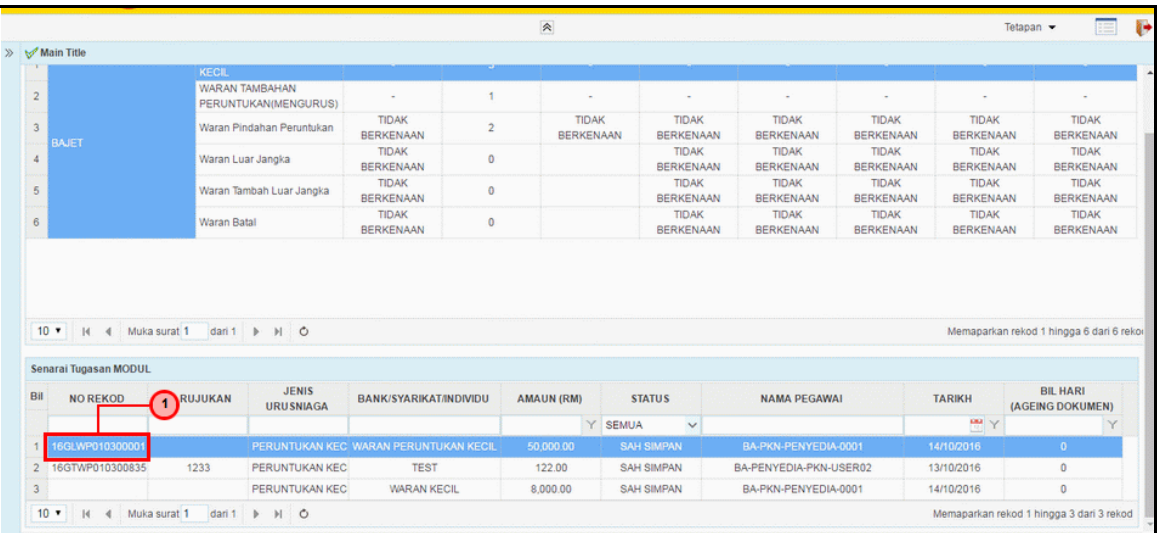

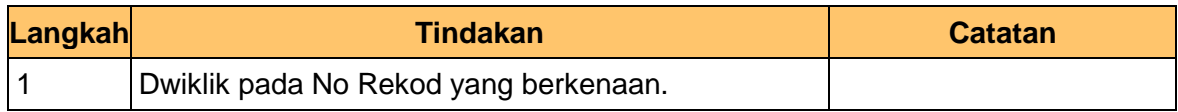

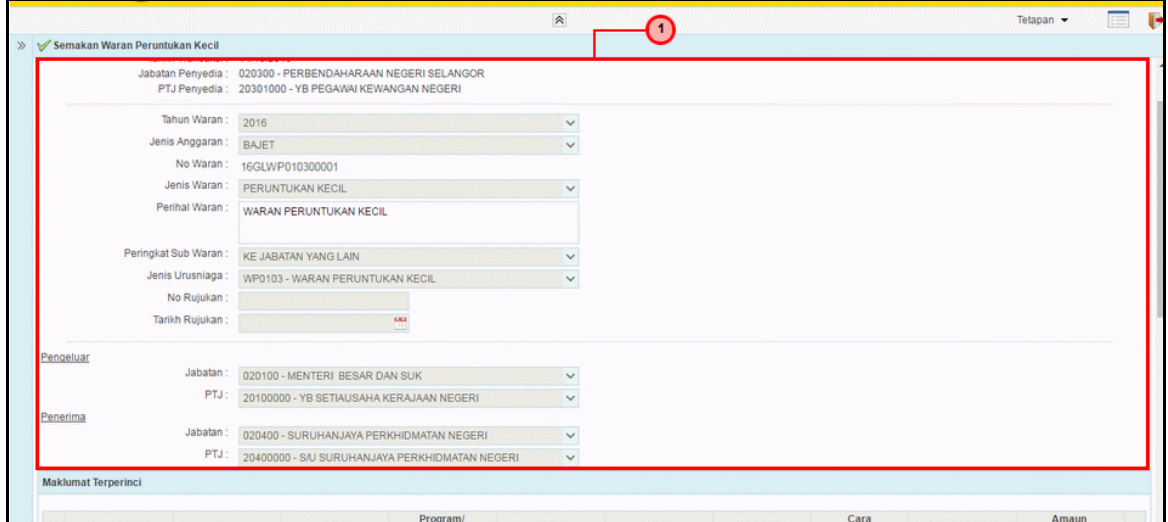

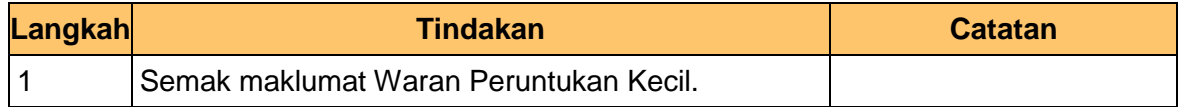

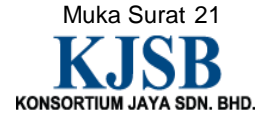

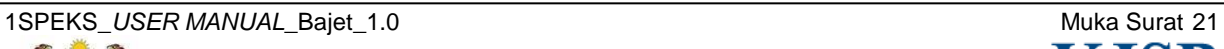

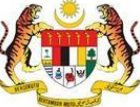

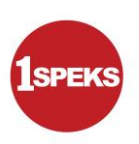

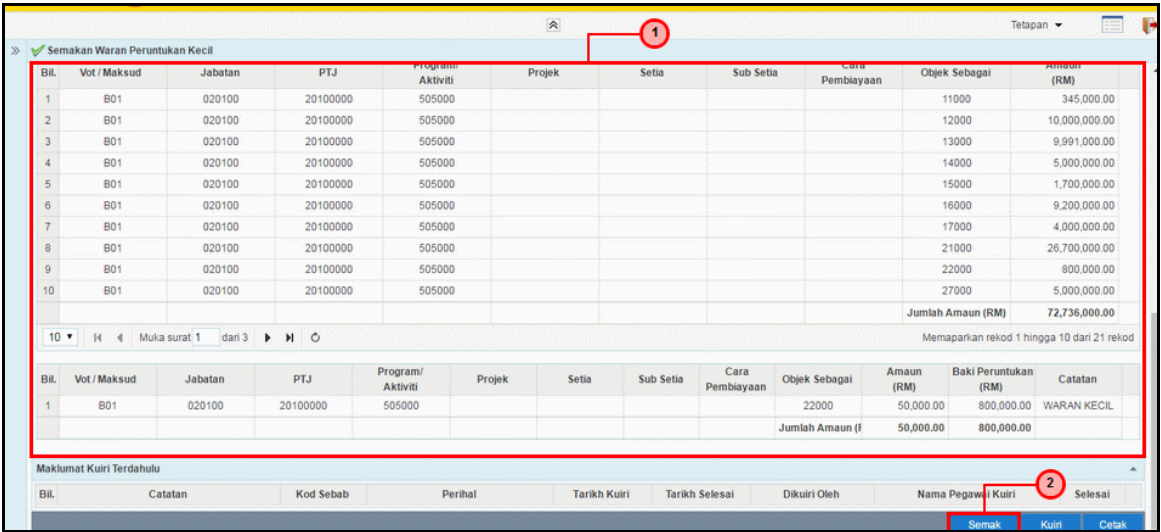

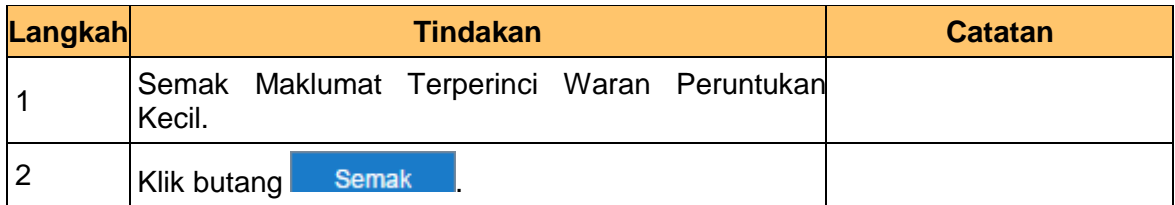

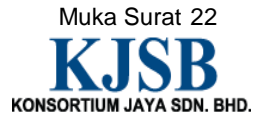

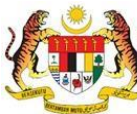

**7.** Skrin **Semakan 1SPEKS** dipaparkan.

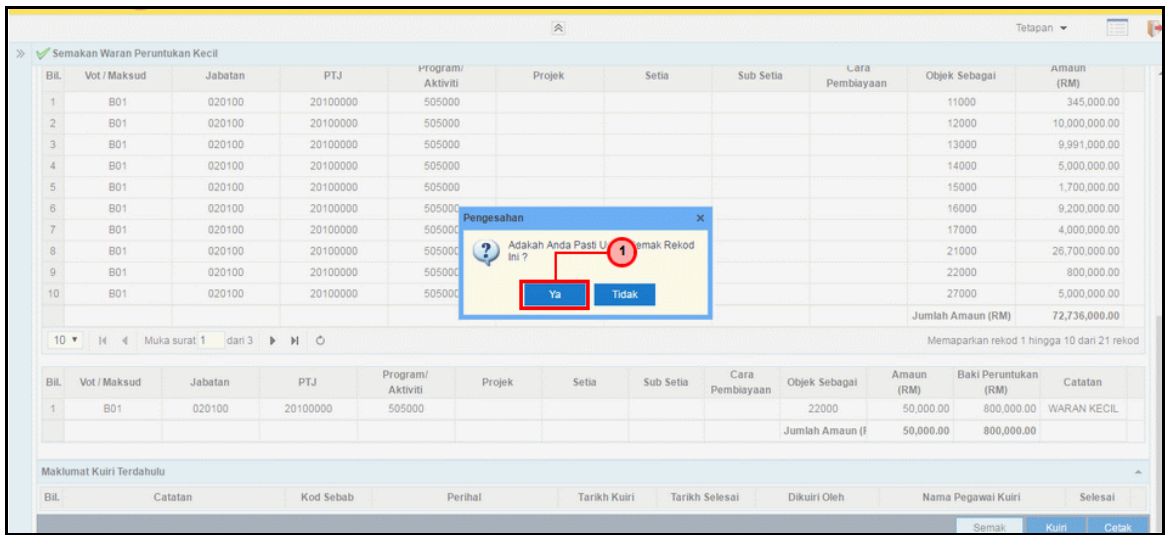

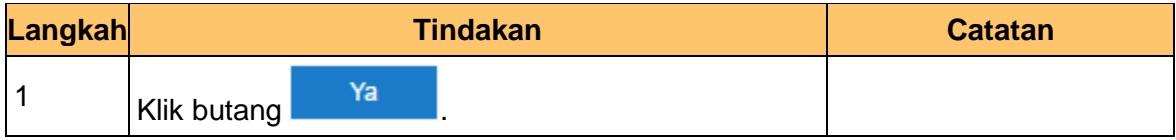

# **8.** Skrin **Semakan 1SPEKS** dipaparkan.

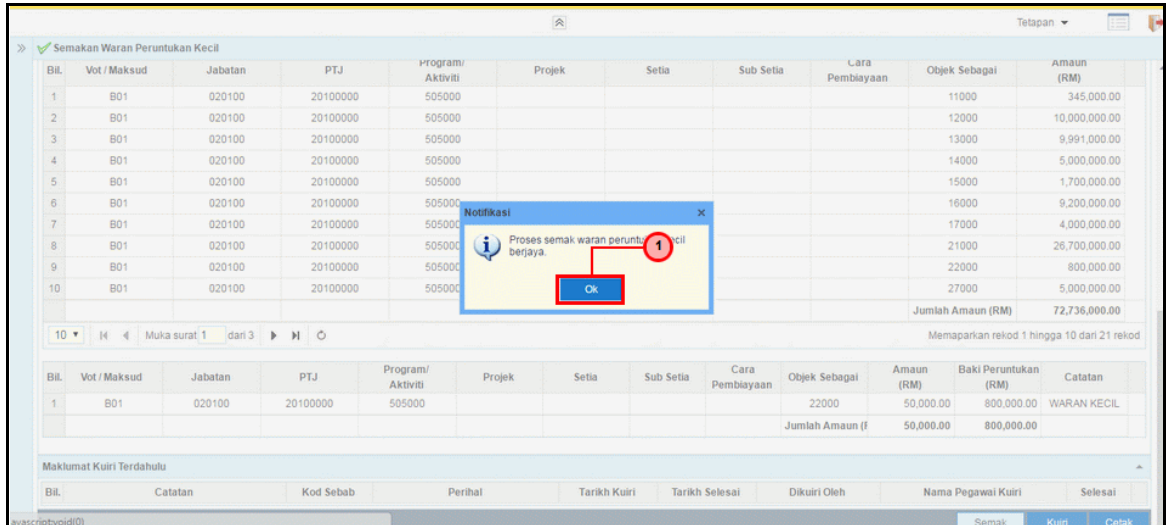

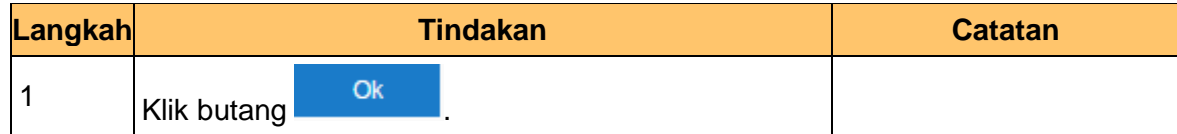

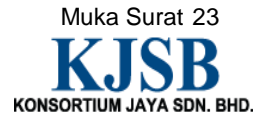

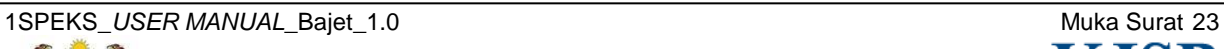

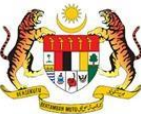

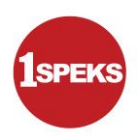

# **Waran Peruntukan Kecil - Bajet**

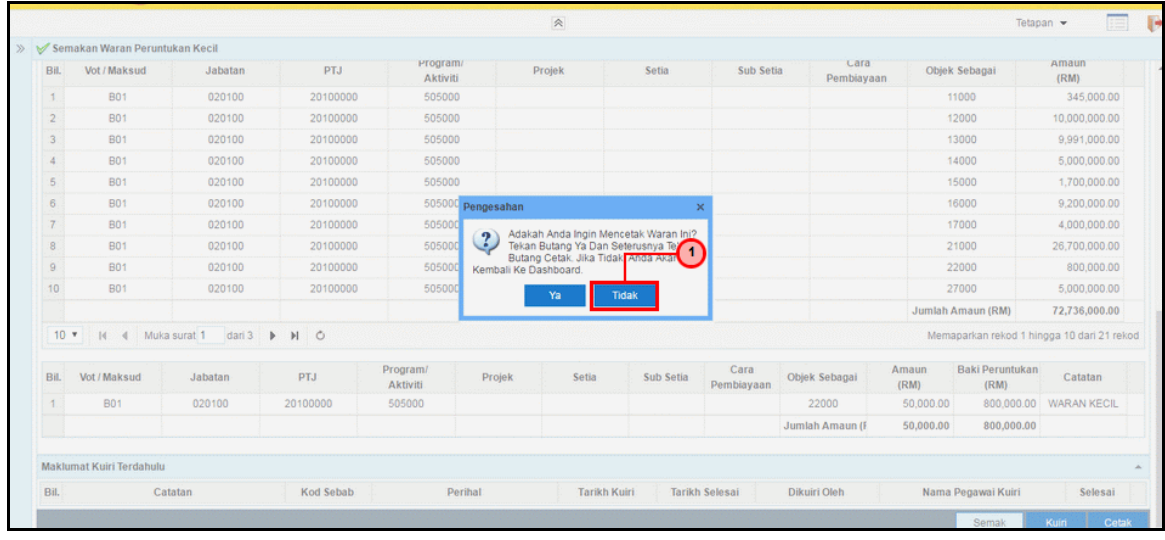

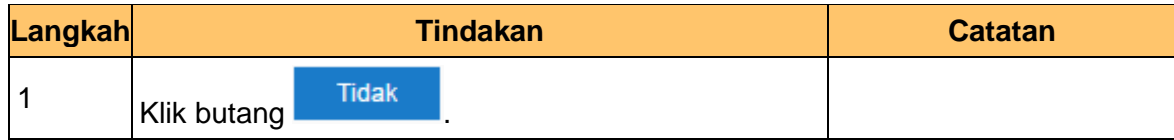

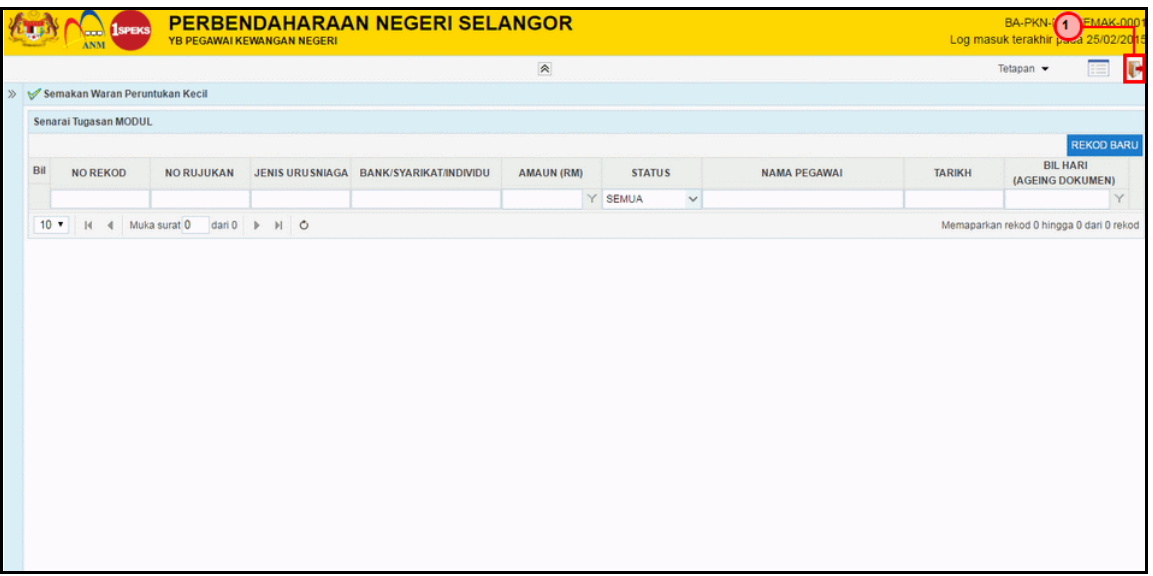

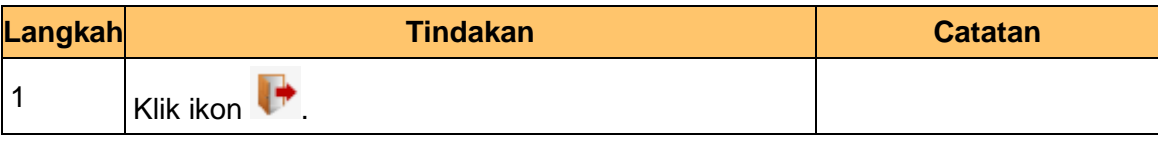

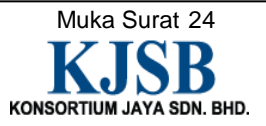

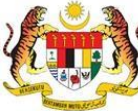

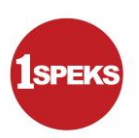

# <span id="page-32-0"></span>**2.3 Skrin Kelulusan**

Pegawai Pelulus PKN akan menerima rekod Waran Peruntukan Kecil dan akan menyemak untuk kelulusan waran. Sekiranya terdapat kesalahan maklumat pada rekod tersebut, Pegawai Pelulus PKN boleh menghantar kuiri ke Pegawai Penyedia PKN untuk tindakan lanjut. Bagi rekod yang betul dan lengkap, Pegawai Pelulus PKN akan meluluskan rekod berkenaan.

# **1. Skrin Log Masuk Aplikasi 1SPEKS** dipaparkan.

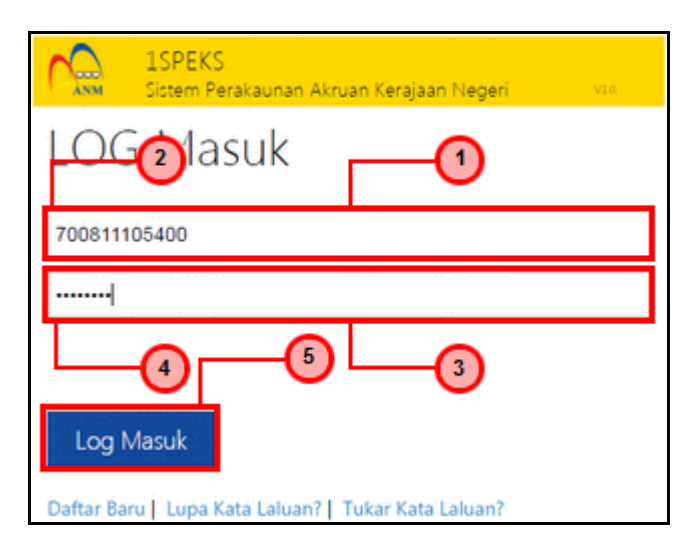

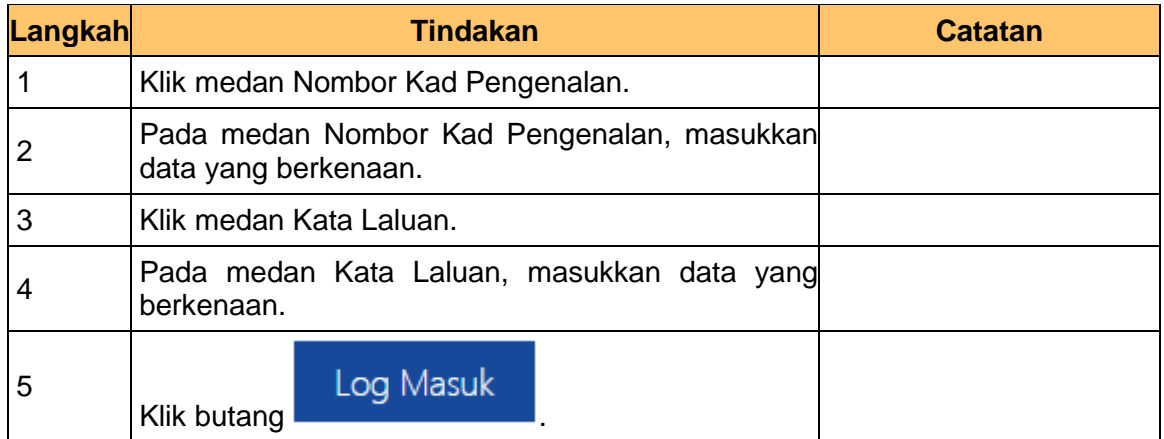

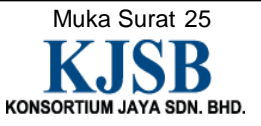

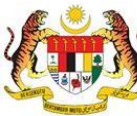

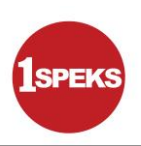

# **2. Skrin Senarai Tugasan 1SPEKS** dipaparkan.

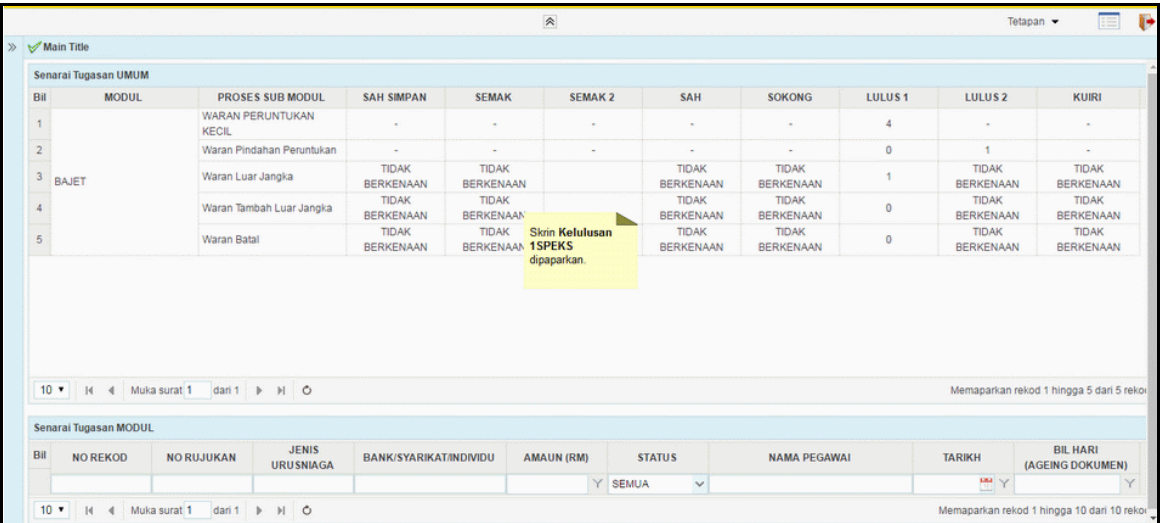

# **3. Skrin Senarai Tugasan 1SPEKS** dipaparkan.

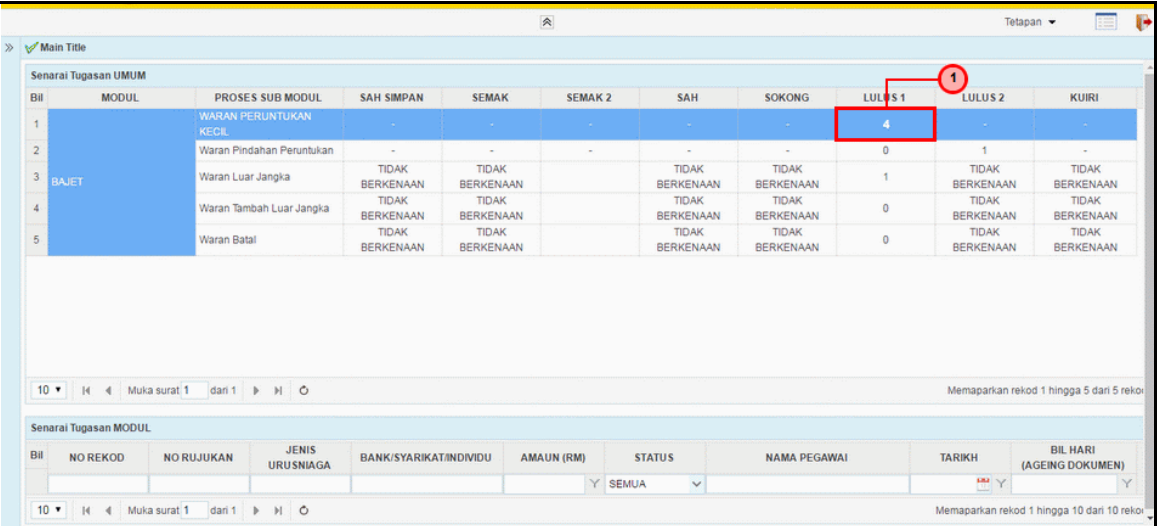

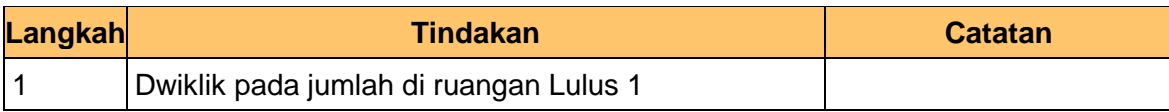

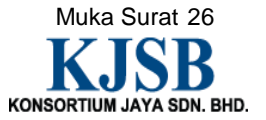

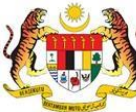

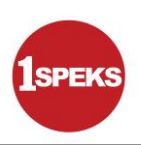

# **4. Skrin Senarai Tugasan 1SPEKS** dipaparkan.

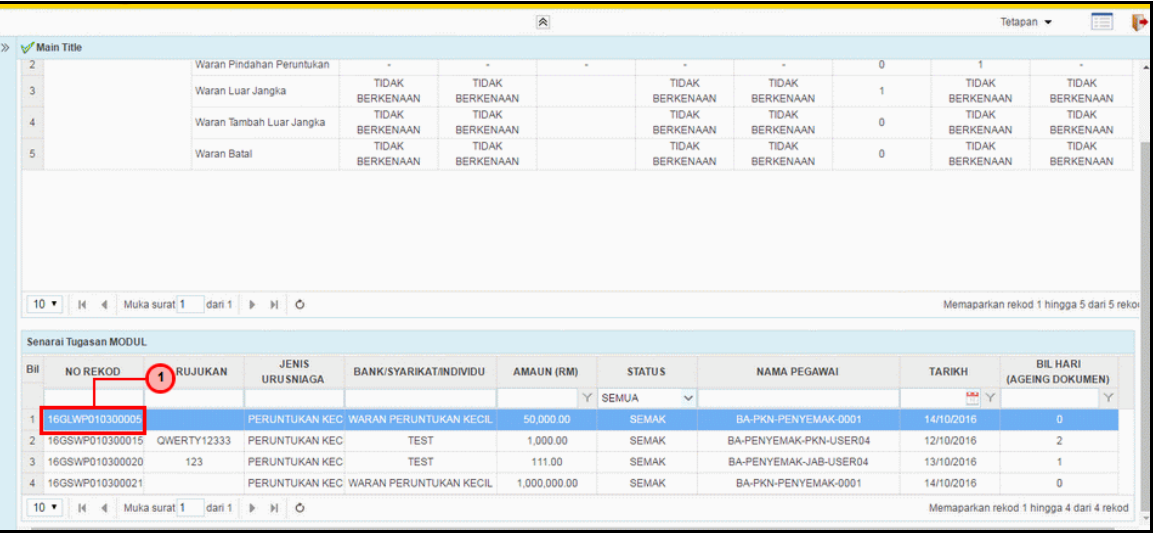

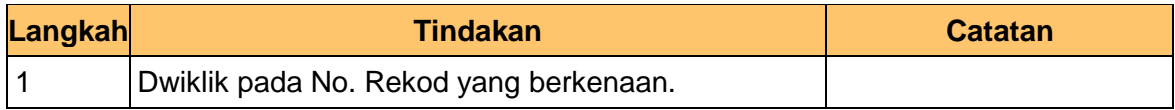

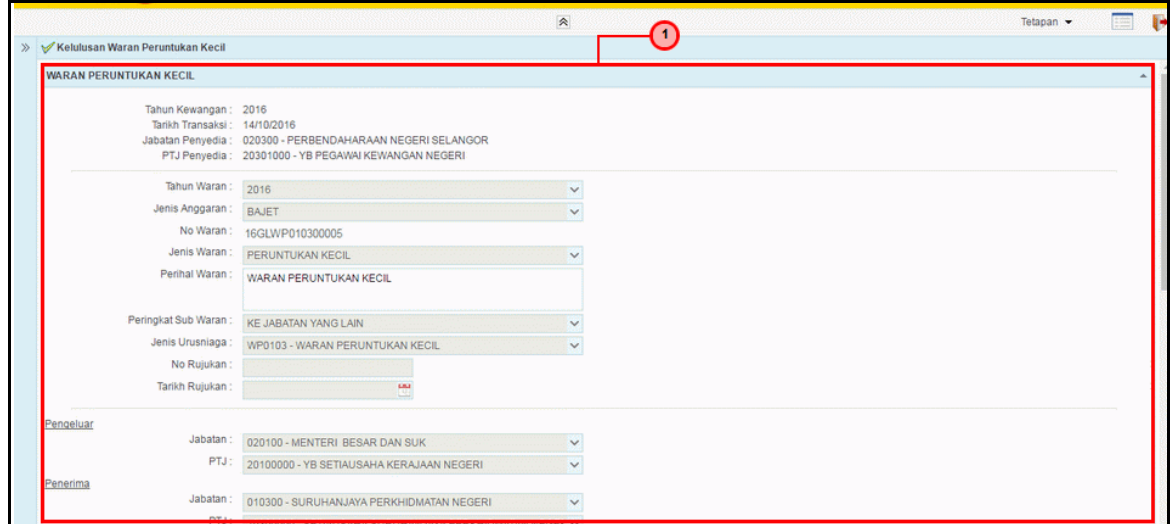

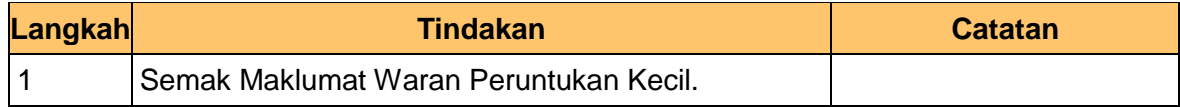

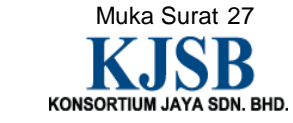

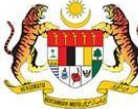

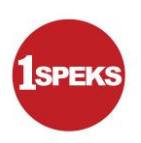

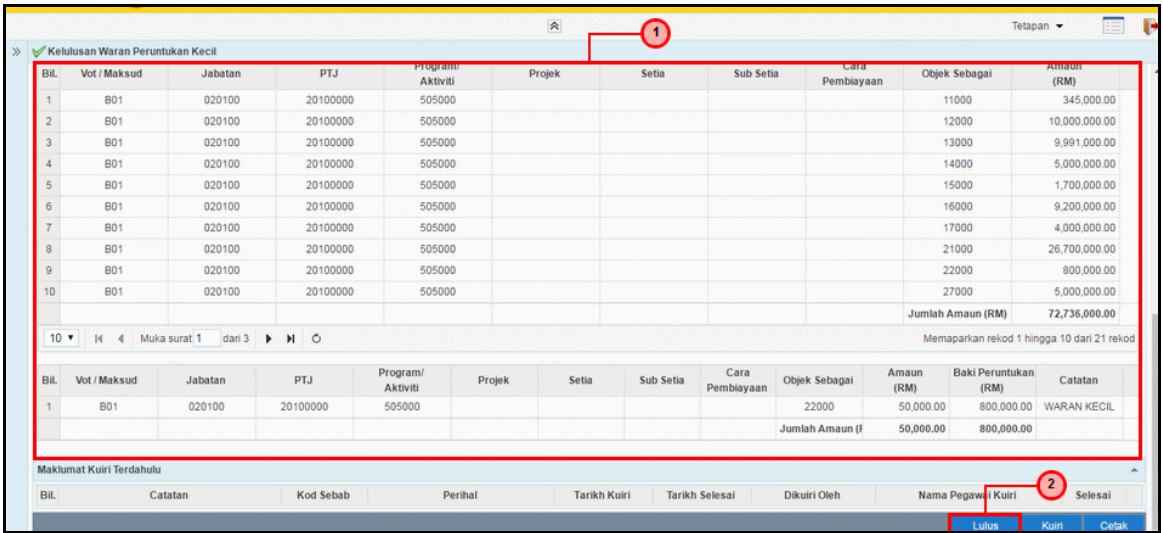

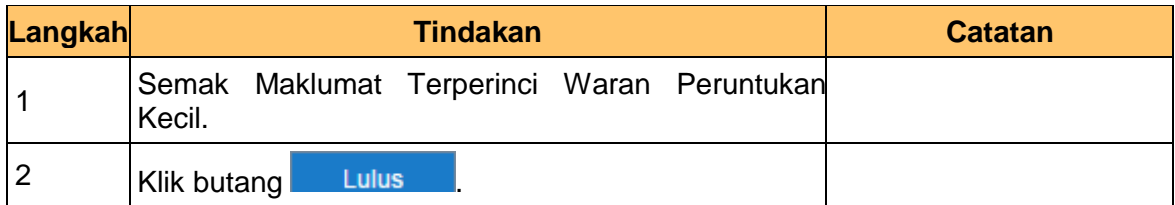

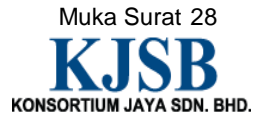

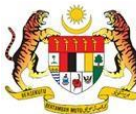

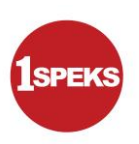

# **7.** Skrin **Kelulusan 1SPEKS** dipaparkan.

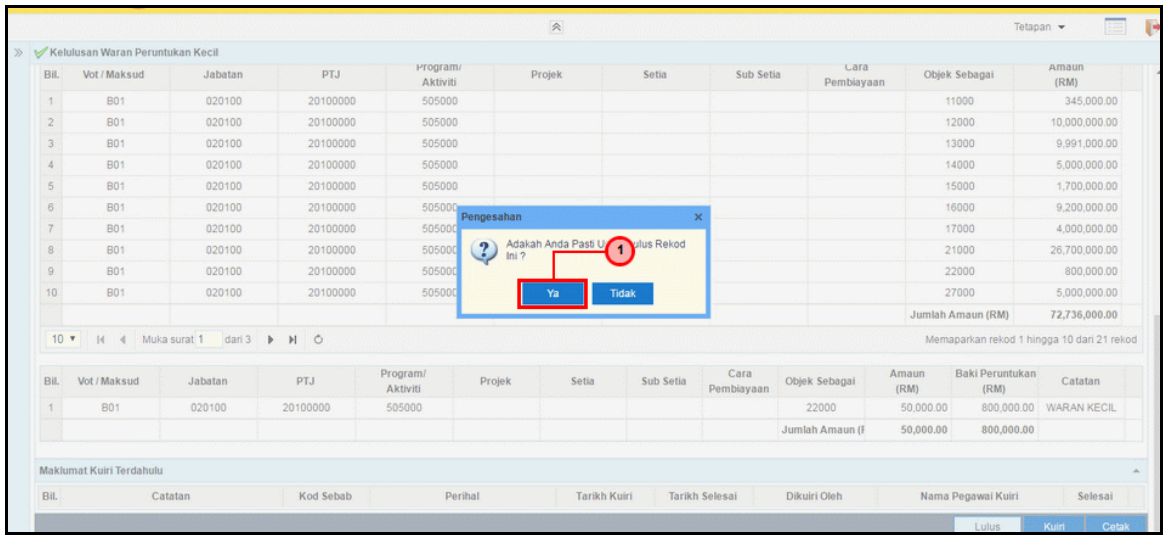

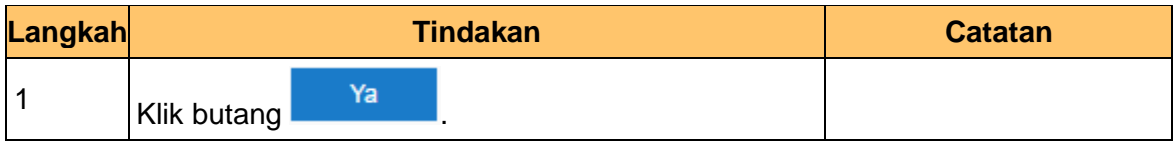

# **8.** Skrin **Kelulusan 1SPEKS** dipaparkan.

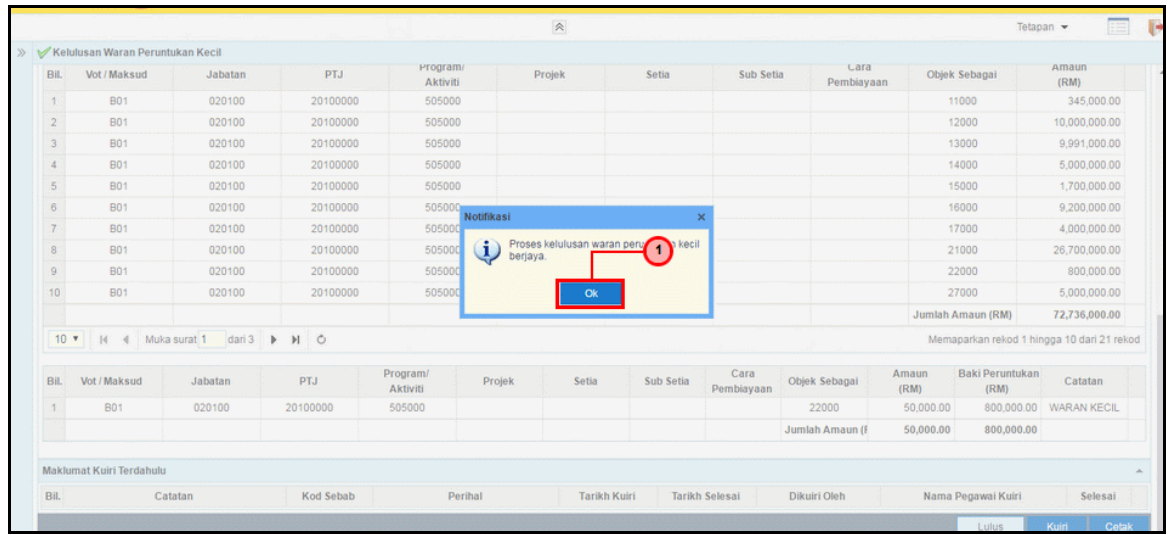

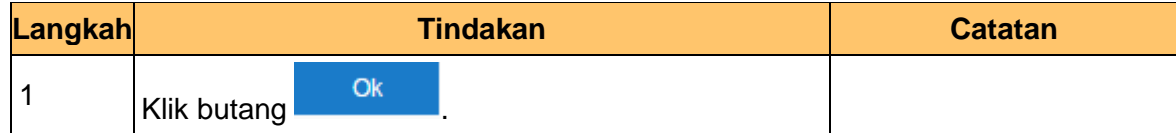

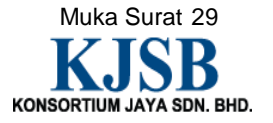

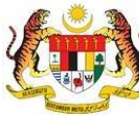

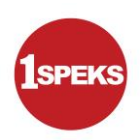

#### **Waran Peruntukan Kecil - Bajet**

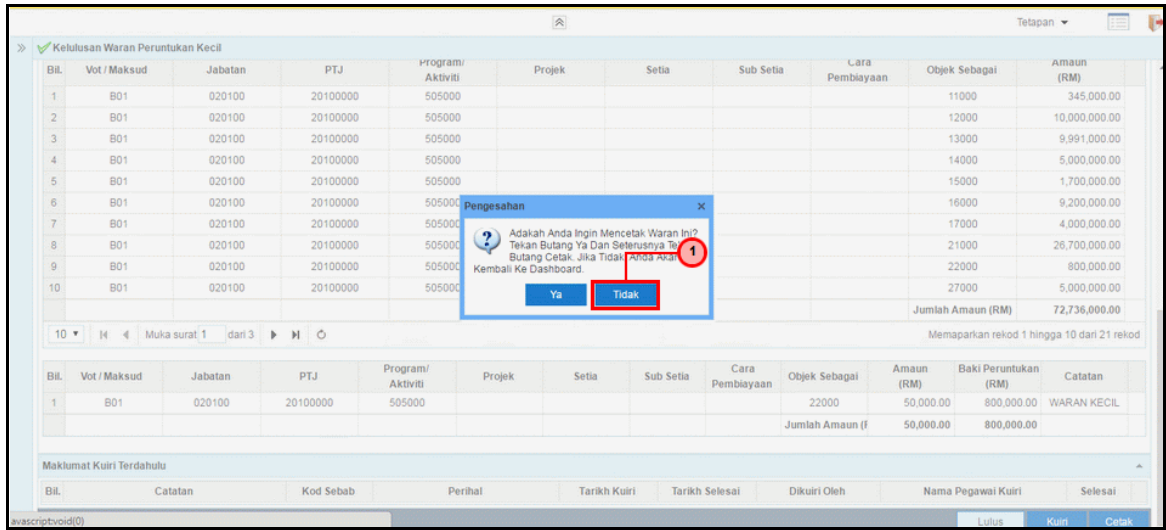

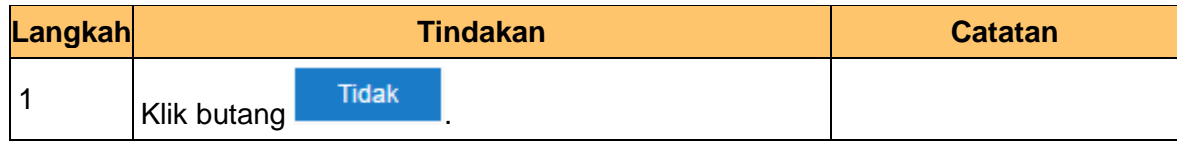

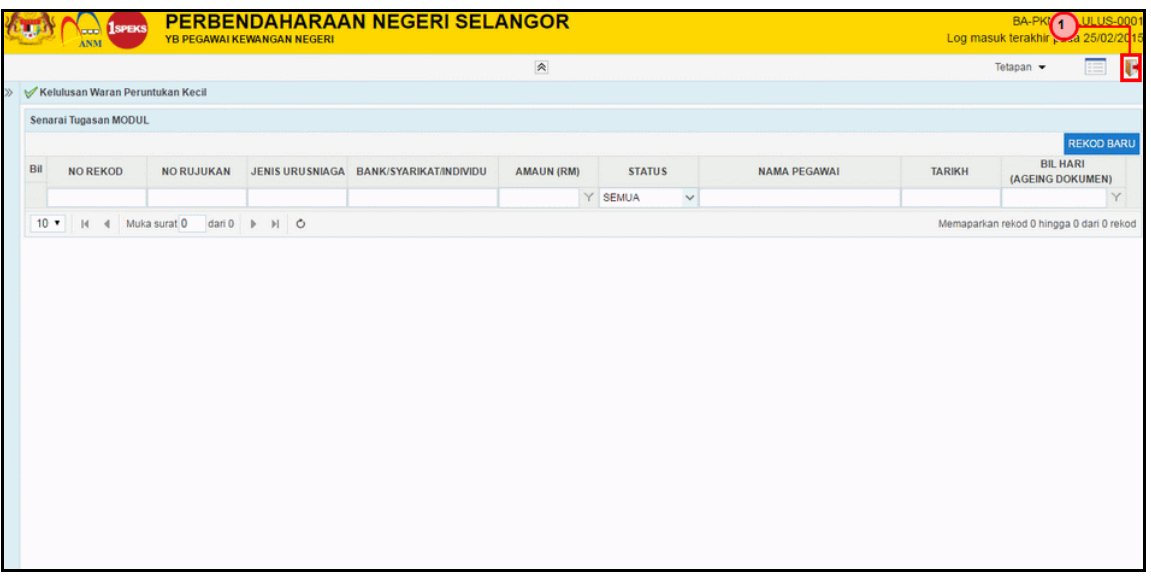

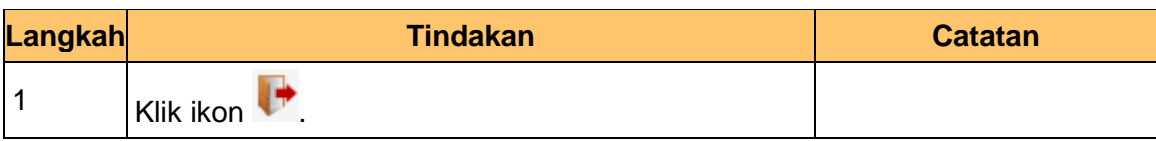

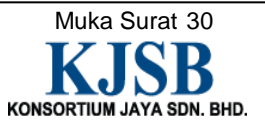

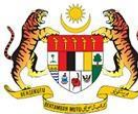